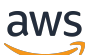

Panduan Pengguna

# Klien WorkSpaces Tipis Amazon

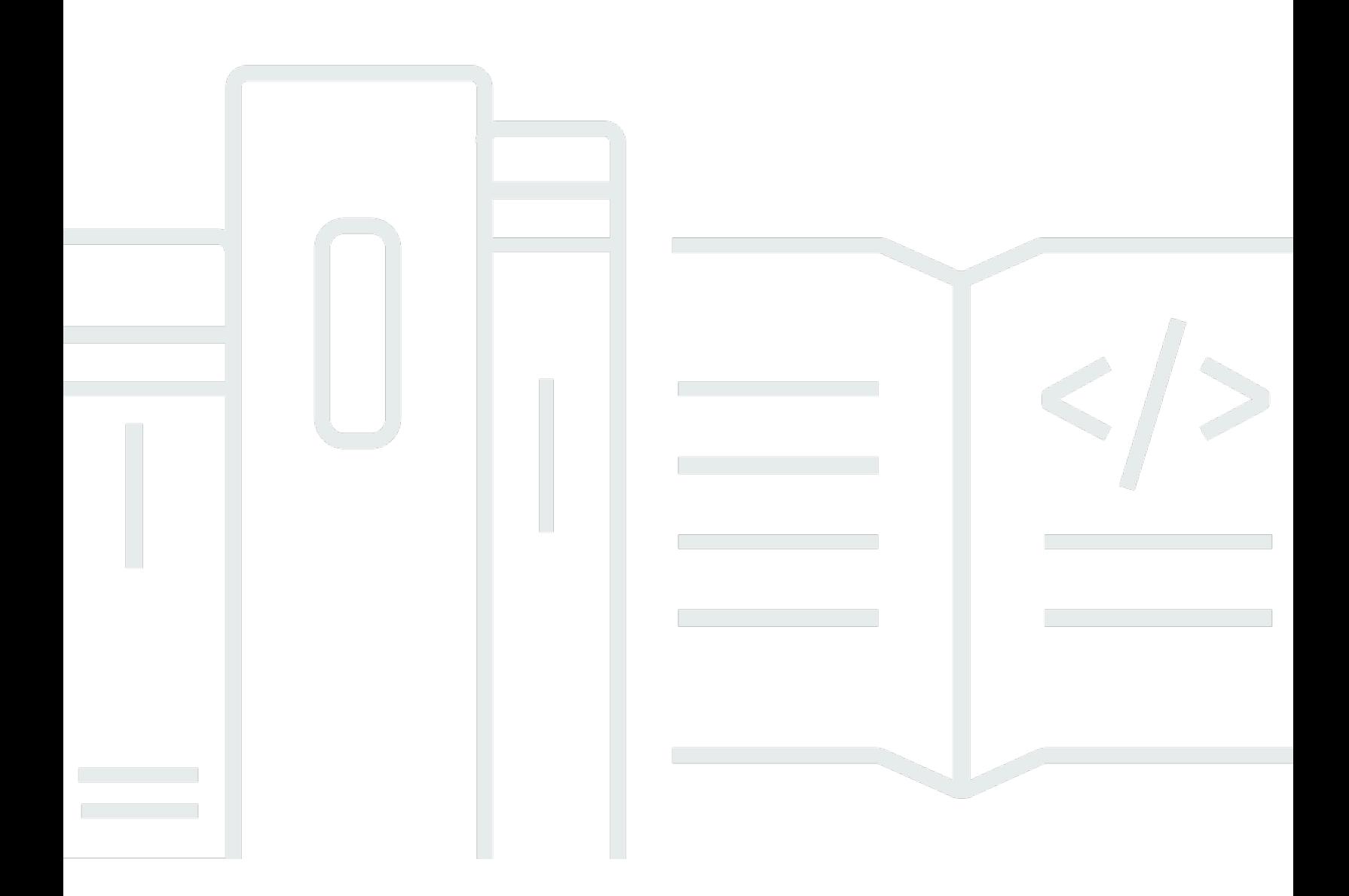

Copyright © 2024 Amazon Web Services, Inc. and/or its affiliates. All rights reserved.

## Klien WorkSpaces Tipis Amazon: Panduan Pengguna

Copyright © 2024 Amazon Web Services, Inc. and/or its affiliates. All rights reserved.

Merek dagang dan tampilan dagang Amazon tidak boleh digunakan sehubungan dengan produk atau layanan apa pun yang bukan milik Amazon, dengan cara apa pun yang dapat menyebabkan kebingungan di antara pelanggan, atau dengan cara apa pun yang menghina atau mendiskreditkan Amazon. Semua merek dagang lain yang tidak dimiliki oleh Amazon merupakan kekayaan masingmasing pemiliknya, yang mungkin atau mungkin tidak berafiliasi, terkait dengan, atau disponsori oleh Amazon.

## Table of Contents

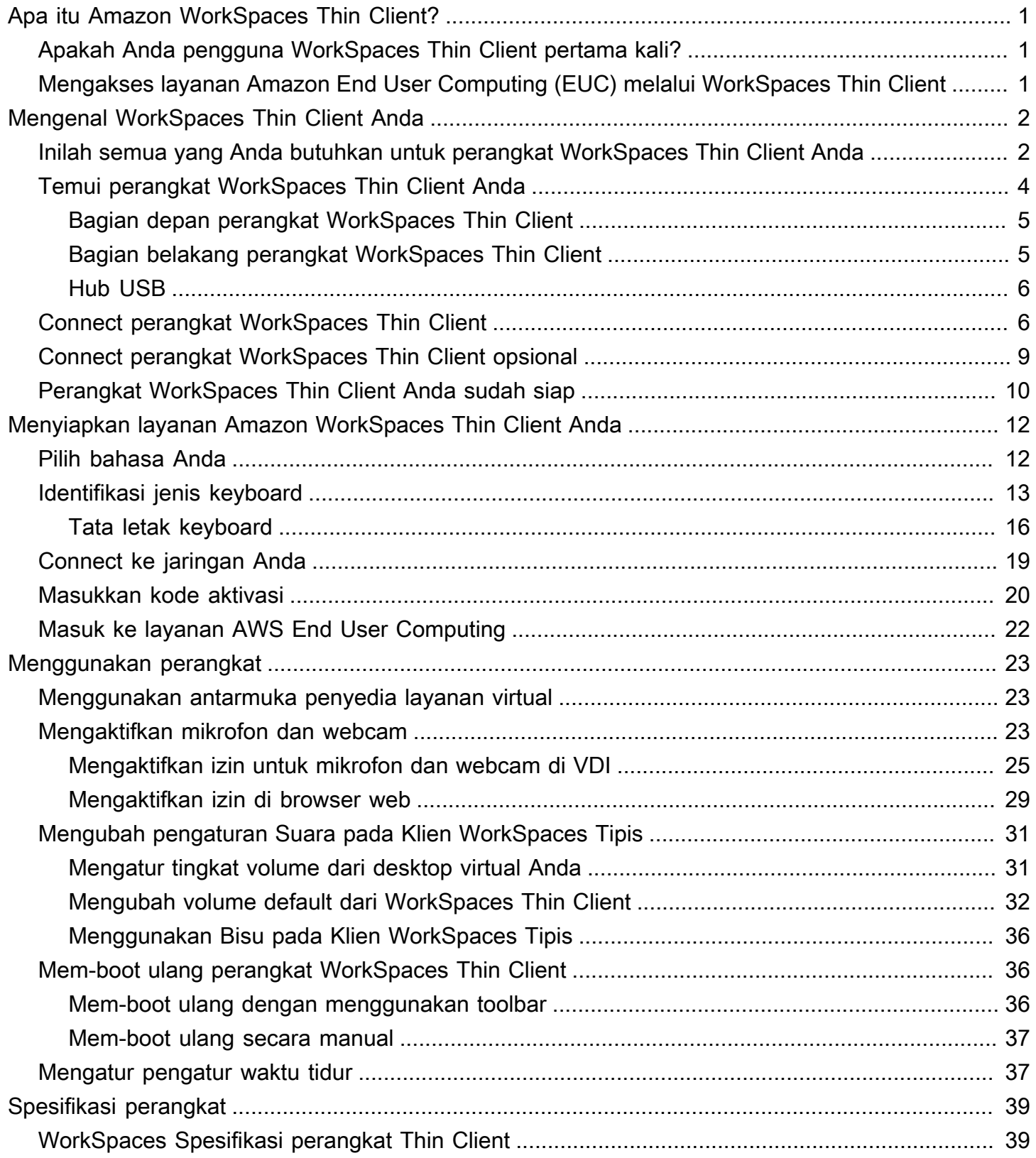

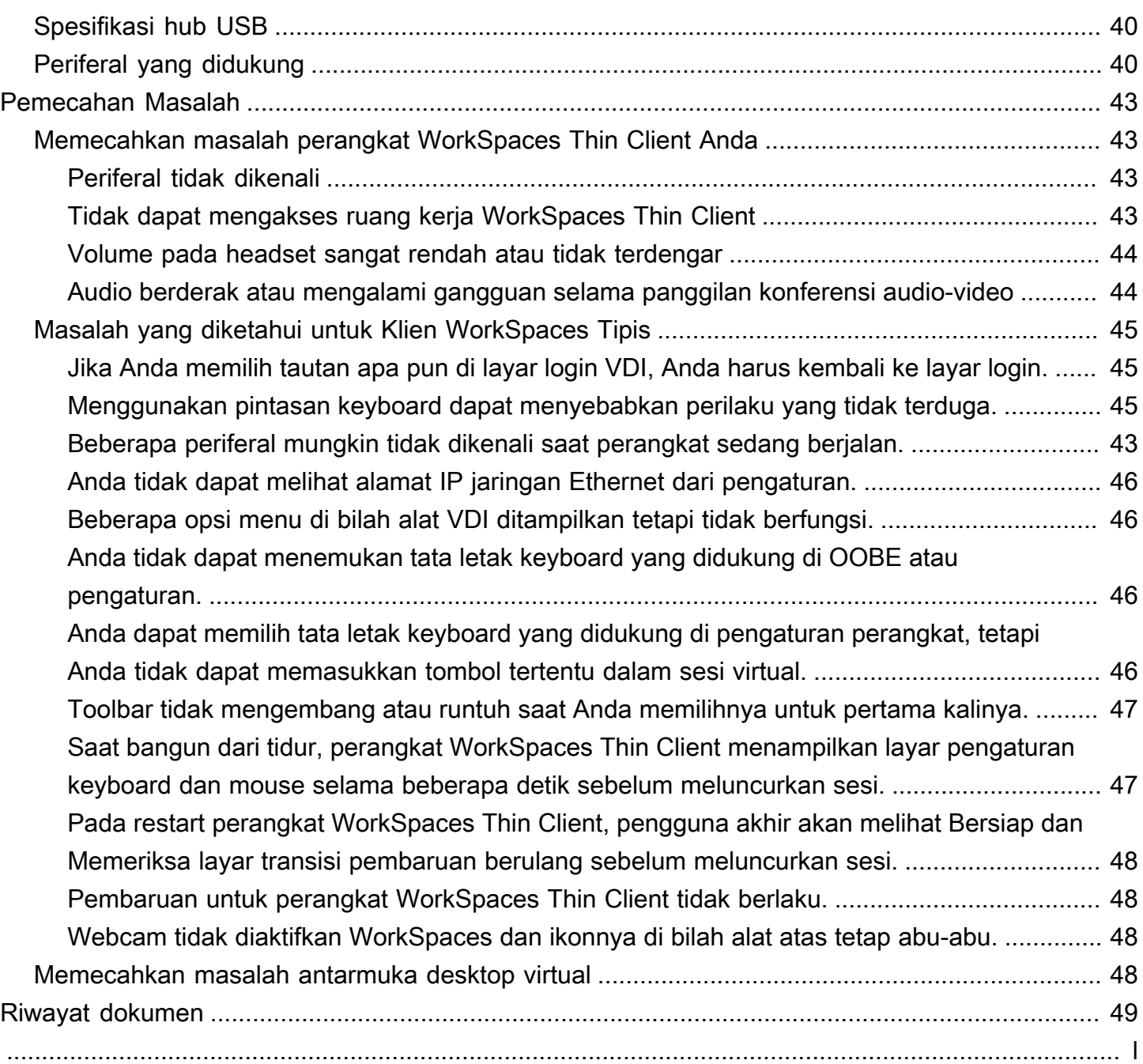

## <span id="page-4-0"></span>Apa itu Amazon WorkSpaces Thin Client?

WorkSpaces Thin Client adalah perangkat thin client hemat biaya yang dibangun untuk bekerja dengan desktop virtual AWS End User Computing (EUC) untuk memberi Anda solusi desktop cloud lengkap. WorkSpaces Thin Client adalah perangkat ringkas yang dirancang untuk menghubungkan dua monitor dan beberapa perangkat USB, seperti keyboard, mouse, headset, dan webcam. Untuk memaksimalkan keamanan endpoint, perangkat WorkSpaces Thin Client tidak mengizinkan penyimpanan data lokal atau pemasangan aplikasi yang tidak disetujui. Perangkat WorkSpaces Thin Client dikirimkan kepada Anda yang dimuat sebelumnya dengan perangkat lunak manajemen perangkat.

Topik

- [Apakah Anda pengguna WorkSpaces Thin Client pertama kali?](#page-4-1)
- [Mengakses layanan Amazon End User Computing \(EUC\) melalui WorkSpaces Thin Client](#page-4-2)

## <span id="page-4-1"></span>Apakah Anda pengguna WorkSpaces Thin Client pertama kali?

Jika Anda adalah pengguna pertama kali WorkSpaces Thin Client, kami sarankan Anda mulai dengan membaca bagian berikut:

- [Mengenal WorkSpaces Thin Client Anda](#page-5-0)
- [Menyiapkan layanan Amazon WorkSpaces Thin Client Anda](#page-15-0)
- [Spesifikasi perangkat](#page-42-0)

## <span id="page-4-2"></span>Mengakses layanan Amazon End User Computing (EUC) melalui WorkSpaces Thin Client

Anda dapat mengakses Amazon WorkSpaces, Amazon WorkSpaces Secure Browser, atau AppStream 2.0 pilihan Anda melalui WorkSpaces Thin Client, dan Anda dapat menyimpan aplikasi dan data di cloud untuk meningkatkan keamanan dan administrasi terpusat.

## <span id="page-5-0"></span>Mengenal perangkat WorkSpaces Thin Client Anda

WorkSpaces Thin Client memberi Anda akses instan dan aman ke aplikasi dan data Anda yang relevan melalui desktop virtual AWS End User Computing. Untuk mulai menggunakan perangkat WorkSpaces Thin Client Anda, atur dengan keyboard, mouse, dan monitor, dan sambungkan ke jaringan Anda.

Mari kita mulai!

Topik

- [Inilah semua yang Anda butuhkan untuk perangkat WorkSpaces Thin Client Anda](#page-5-1)
- [Temui perangkat WorkSpaces Thin Client Anda](#page-7-0)
- [Connect perangkat WorkSpaces Thin Client](#page-9-1)
- [Connect perangkat WorkSpaces Thin Client opsional](#page-12-0)
- [Perangkat WorkSpaces Thin Client Anda sudah siap](#page-13-0)

## <span id="page-5-1"></span>Inilah semua yang Anda butuhkan untuk perangkat WorkSpaces Thin Client Anda

Untuk menggunakan WorkSpaces Thin Client, Anda memerlukan yang berikut ini:

#### **a** Note

Anda seharusnya menerima peralatan ini. Jika Anda kehilangan sesuatu dalam daftar ini, hubungi administrator Anda.

Peralatan yang disediakan

• WorkSpaces Perangkat Thin Client dilengkapi dengan satu port USB-A, satu port HDMI-out, dan satu port Ethernet

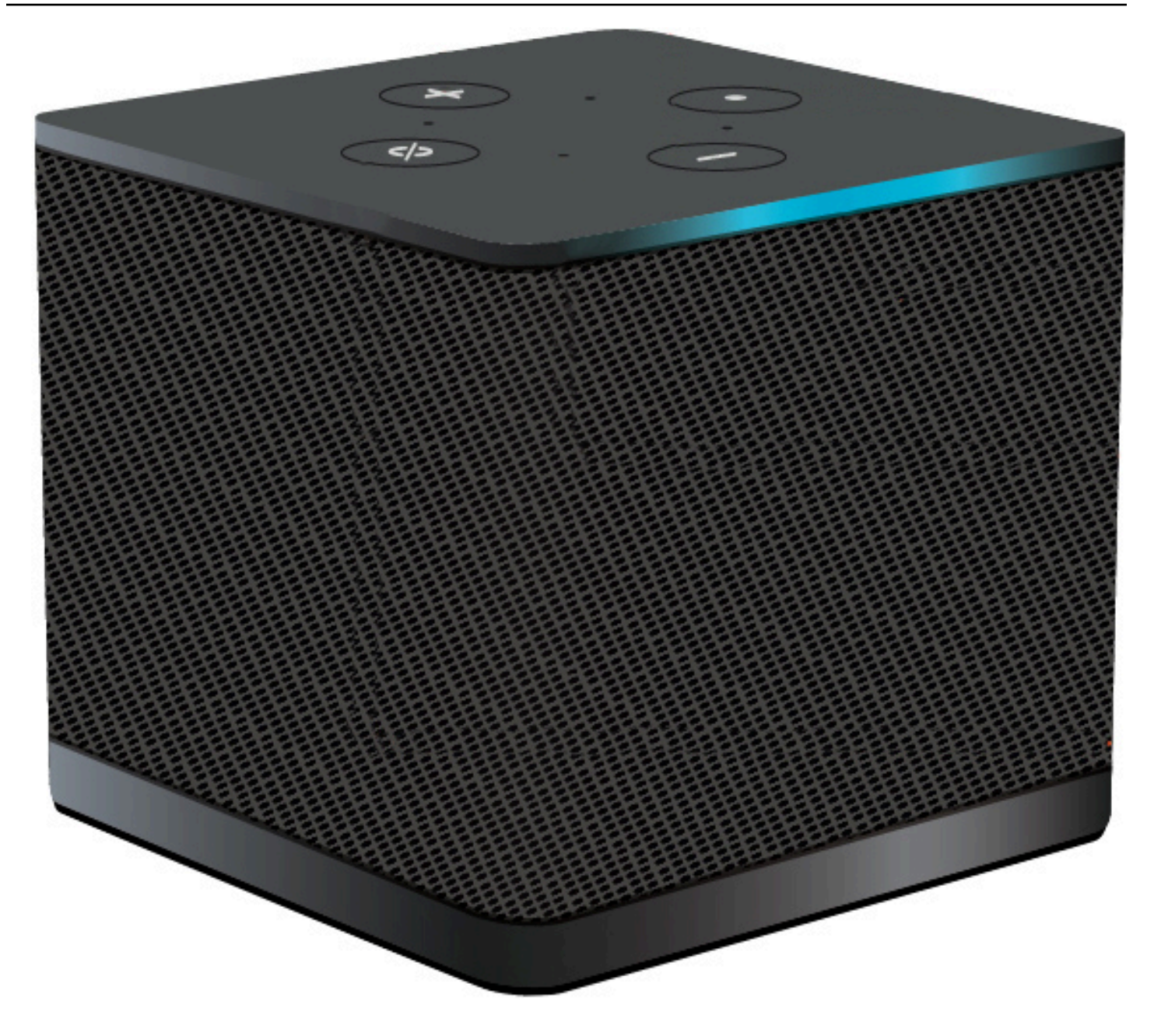

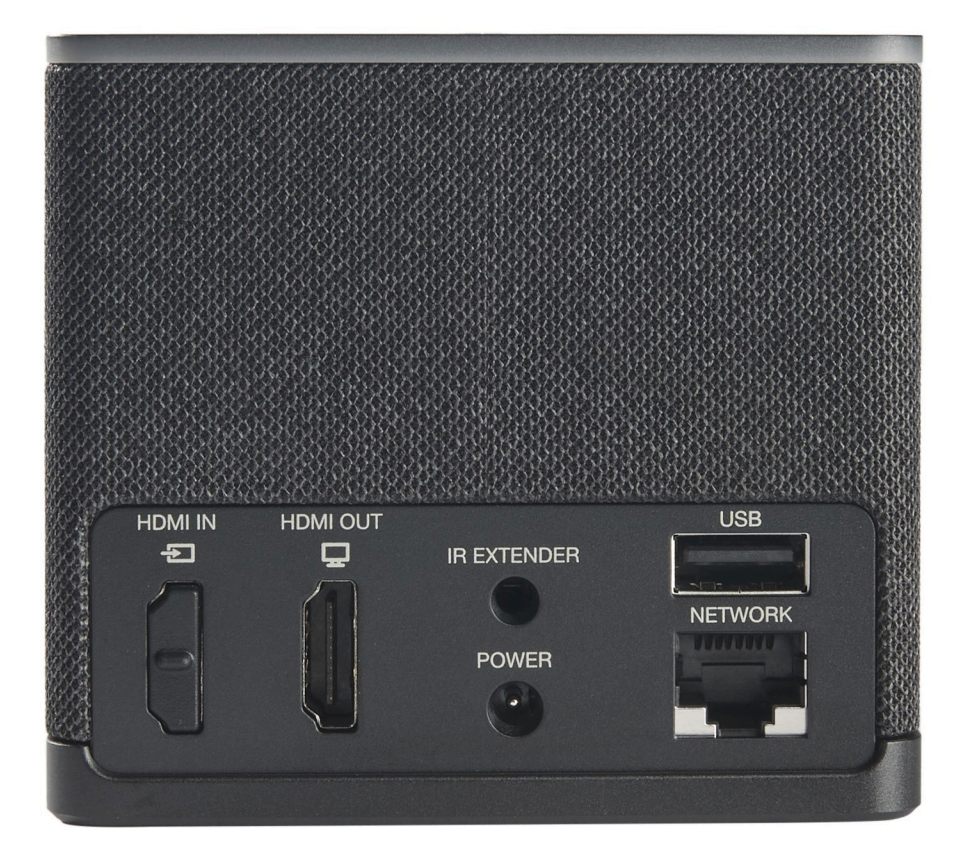

Peralatan yang dibutuhkan (mungkin tidak disediakan)

- Hub USB yang mendukung input USB-A terhubung ke perangkat
- Keyboard terhubung ke hub USB
- Mouse terhubung ke hub USB
- Monitor terhubung ke port HDMI-out pada perangkat Thin Client WorkSpaces

Peralatan opsional (tidak disediakan)

- Monitor Kedua terhubung ke port HDMI-out pada hub USB
- Webcam terhubung ke hub USB
- Headset yang terhubung ke hub USB

## <span id="page-7-0"></span>Temui perangkat WorkSpaces Thin Client Anda

Halo! Ini adalah perangkat WorkSpaces Thin Client Anda dan hub USB-nya.

## <span id="page-8-0"></span>Bagian depan perangkat WorkSpaces Thin Client

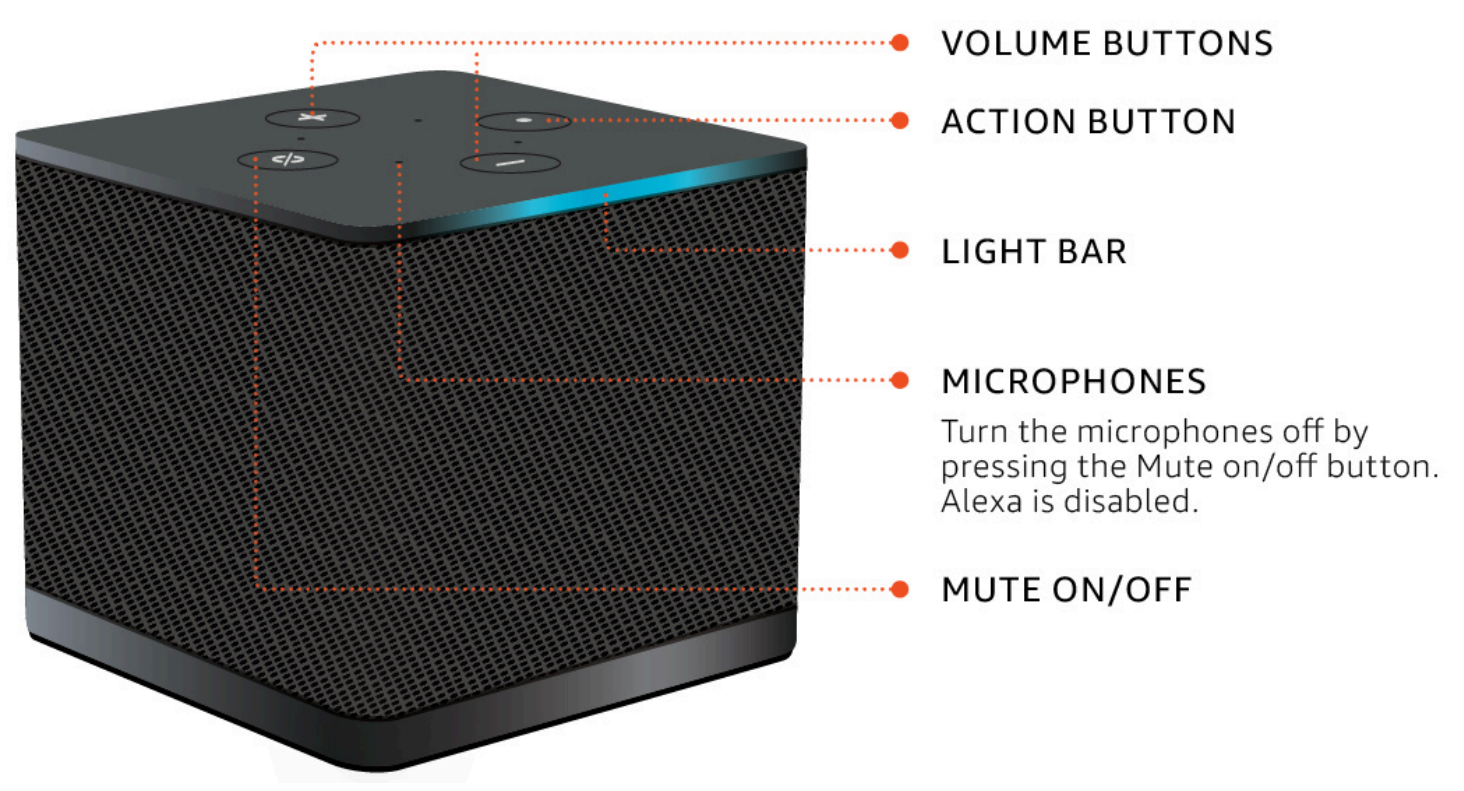

<span id="page-8-1"></span>Bagian belakang perangkat WorkSpaces Thin Client

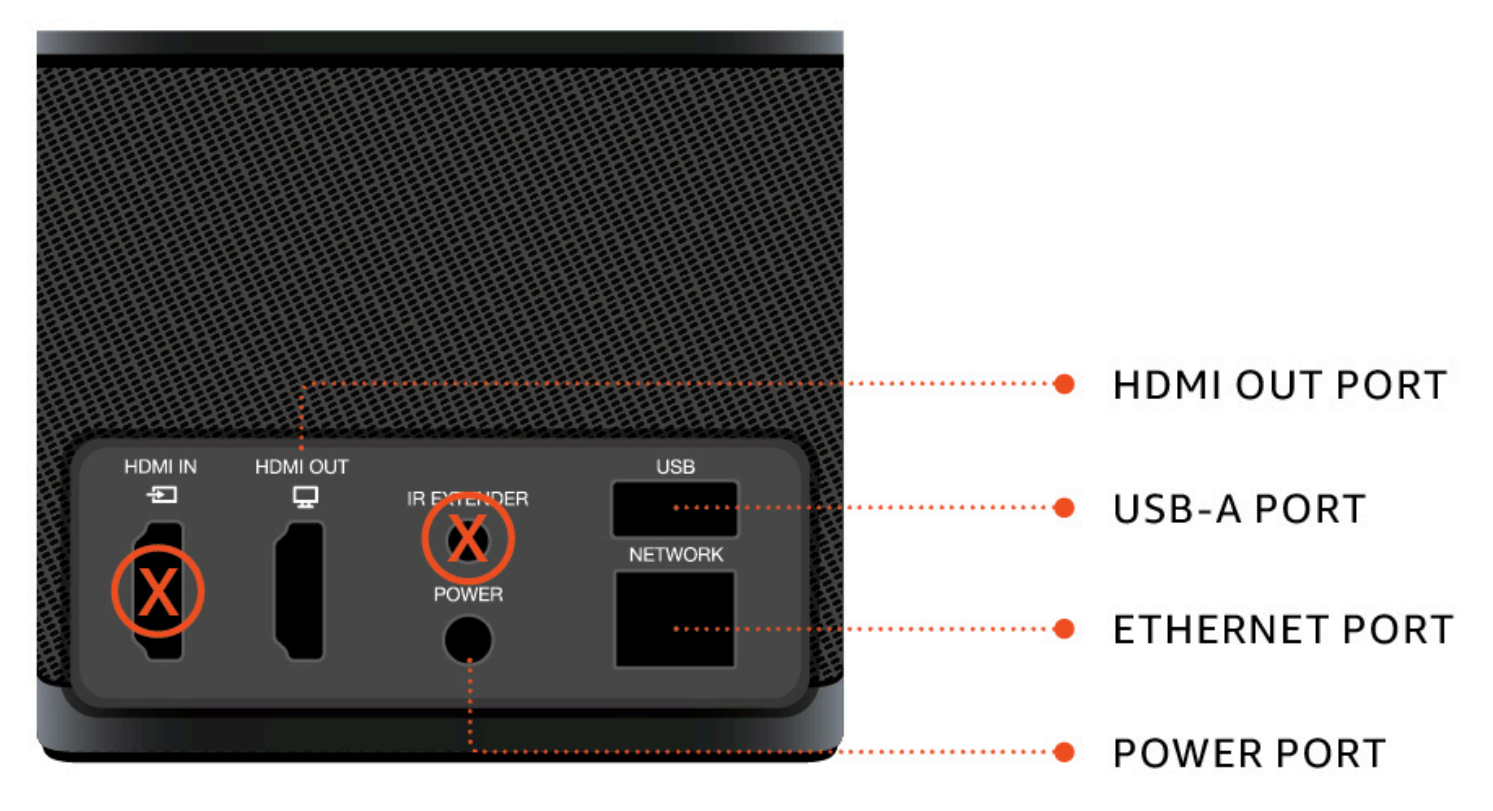

#### <span id="page-9-0"></span>Nanti, Anda akan menggunakan port ini untuk menghubungkan periferal Anda yang lain.

## Hub USB **POWER PORT HDMI USB-A PORTS** USB-A OUT PLUG **PORT** ۰

<span id="page-9-1"></span>Nanti, Anda akan menggunakan port ini untuk menghubungkan periferal Anda yang lain.

## Connect perangkat WorkSpaces Thin Client

Untuk menggunakan perangkat WorkSpaces Thin Client Anda, Anda harus memiliki keyboard, mouse, dan monitor.

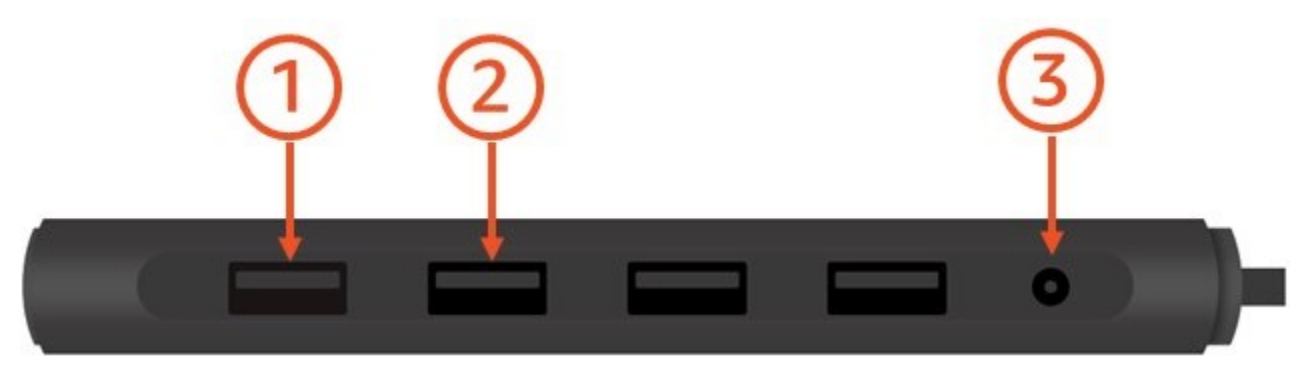

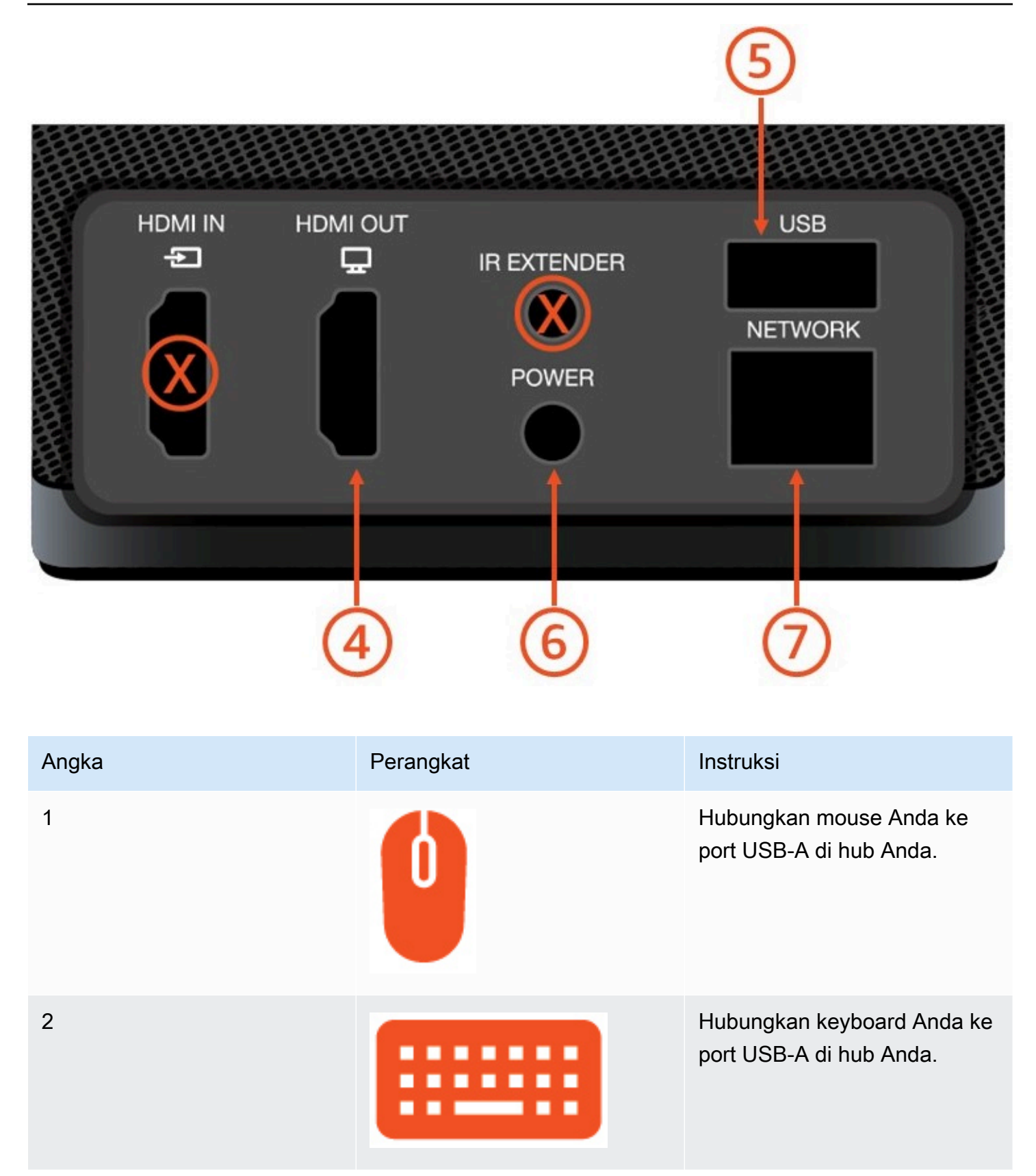

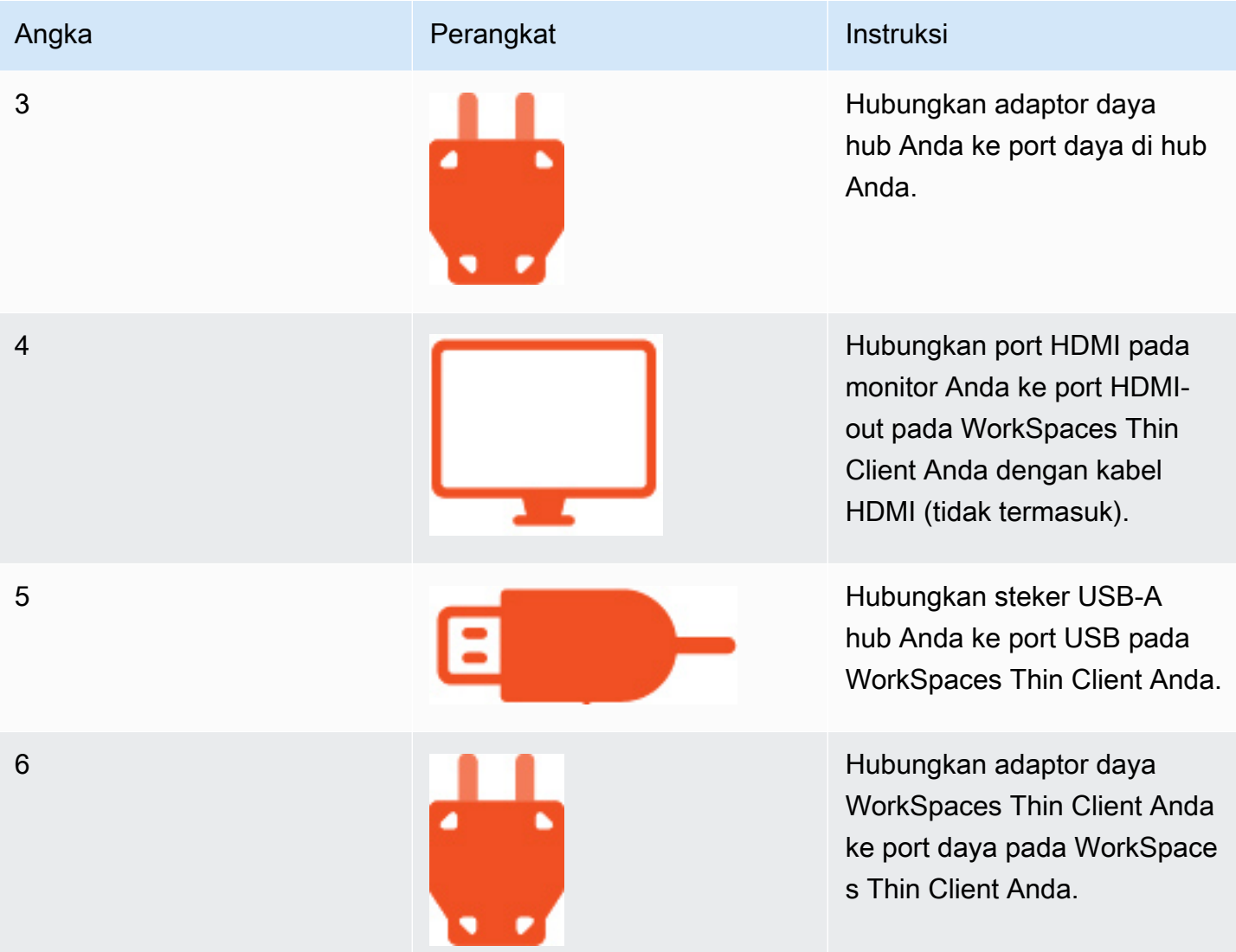

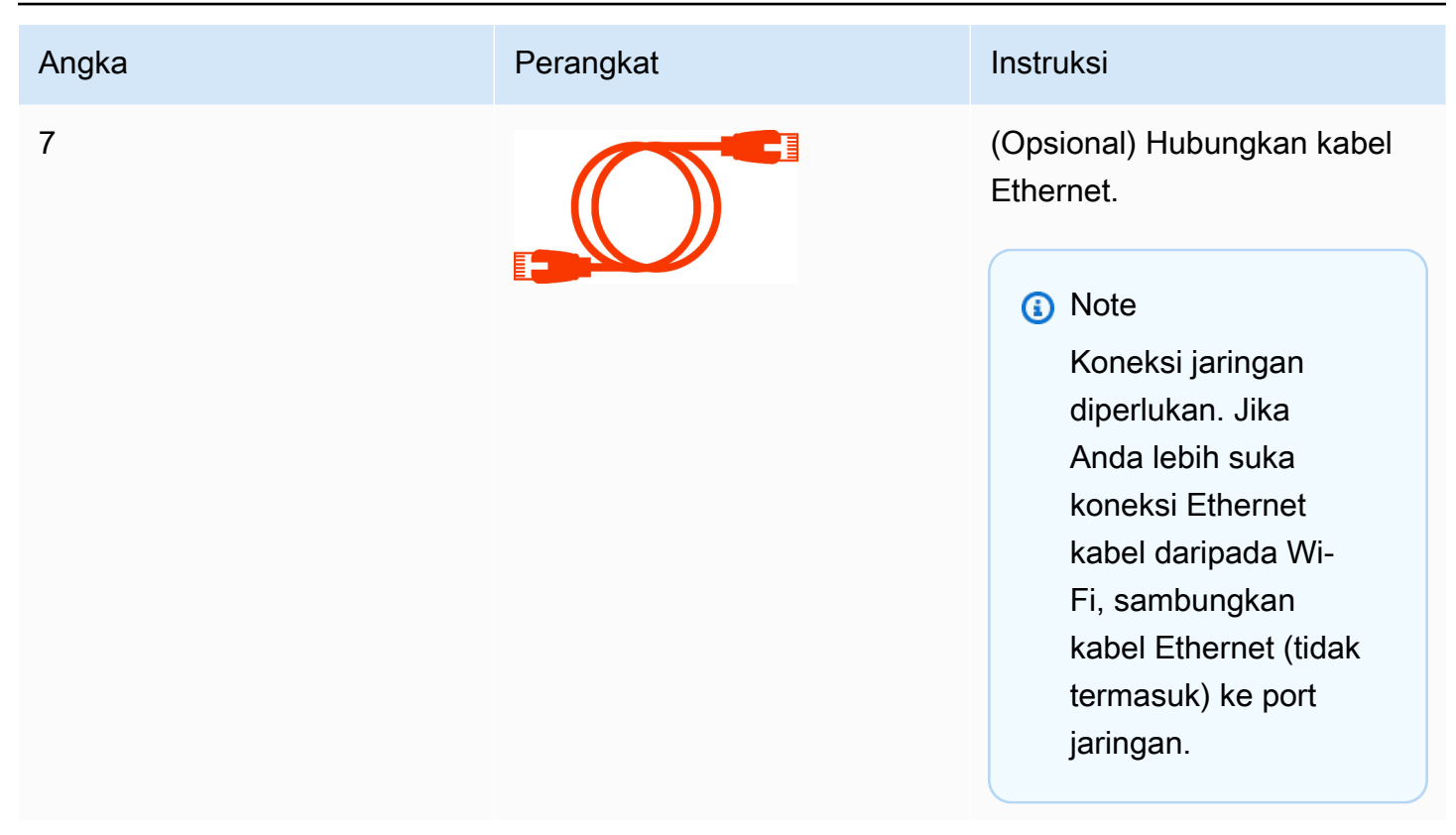

## <span id="page-12-0"></span>Connect perangkat WorkSpaces Thin Client opsional

Anda juga dapat menghubungkan perangkat WorkSpaces Thin Client Anda ke headset, kamera, atau monitor kedua.

#### **a** Note

Jangan sambungkan atau lepaskan aksesori apa pun saat perangkat Klien WorkSpaces Tipis aktif. Perangkat WorkSpaces Thin Client tidak akan mengenali aksesori. Jika Anda memutuskan sambungan aksesori saat perangkat WorkSpaces Thin Client aktif, matikan perangkat, sambungkan kembali aksesori, lalu hidupkan kembali perangkat.

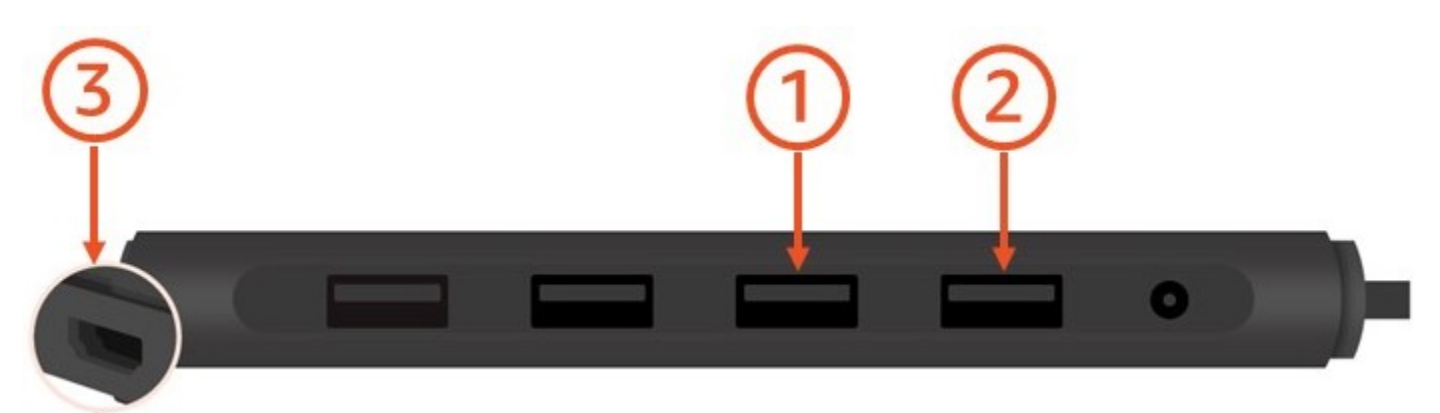

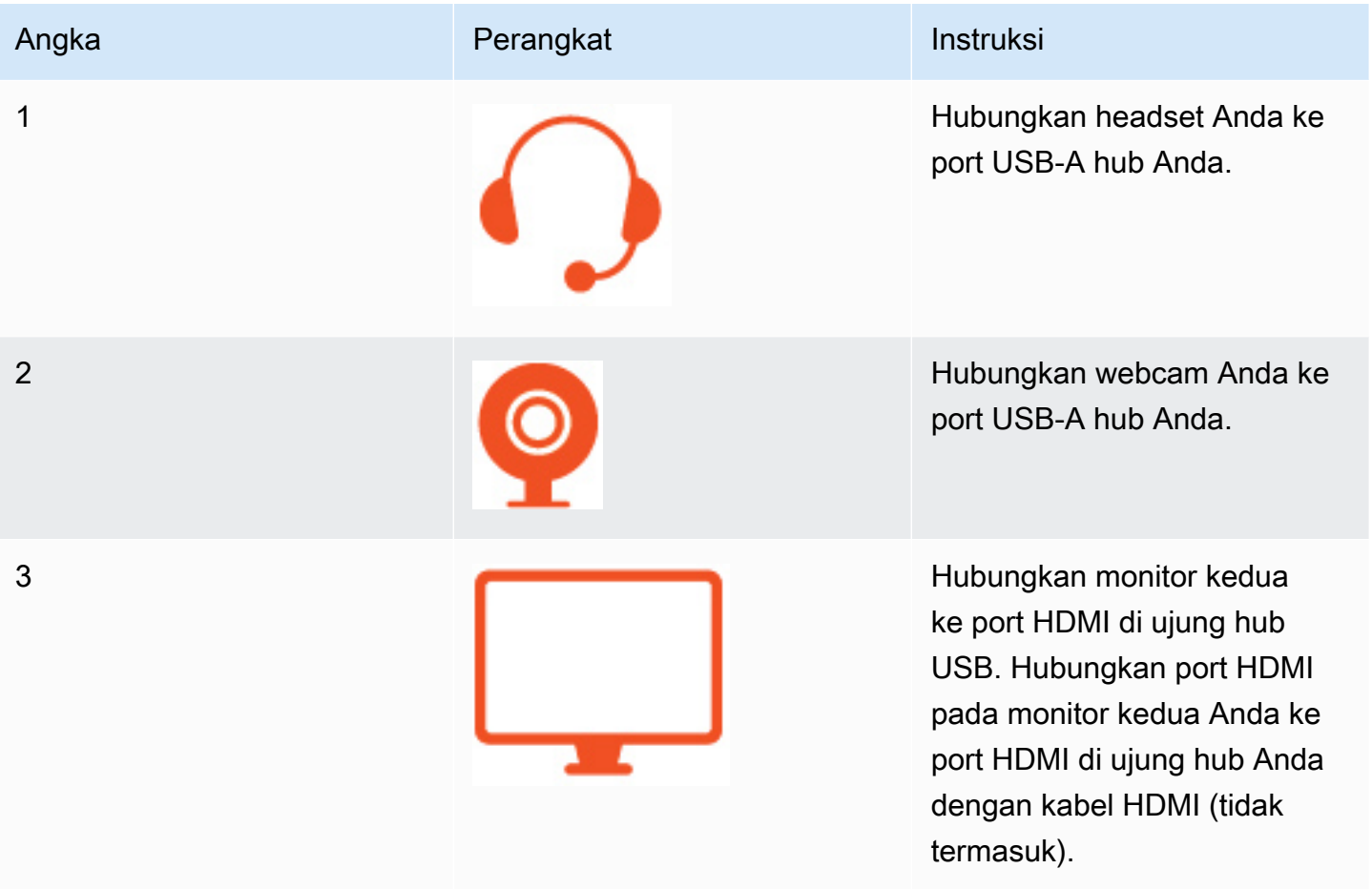

## <span id="page-13-0"></span>Perangkat WorkSpaces Thin Client Anda sudah siap

Setelah Anda menghubungkan semua periferal Anda, WorkSpaces Thin Client Anda siap untuk dihidupkan.

1. Colokkan adaptor daya hub Anda ke stopkontak.

2. Colokkan adaptor daya WorkSpaces Thin Client Anda ke stopkontak.

#### **a** Note

Siapkan kata sandi Anda jika Anda menggunakan Wi-Fi untuk terhubung ke jaringan Anda.

Anda sekarang siap untuk mengatur layanan WorkSpaces Thin Client Anda. Kunjungi [Menyiapkan](#page-15-0)  [layanan Amazon WorkSpaces Thin Client Anda.](#page-15-0)

#### **a** Note

Jika Anda mengatur dua monitor, monitor utama harus ditempatkan di sisi kiri dan monitor sekunder di sisi kanan.

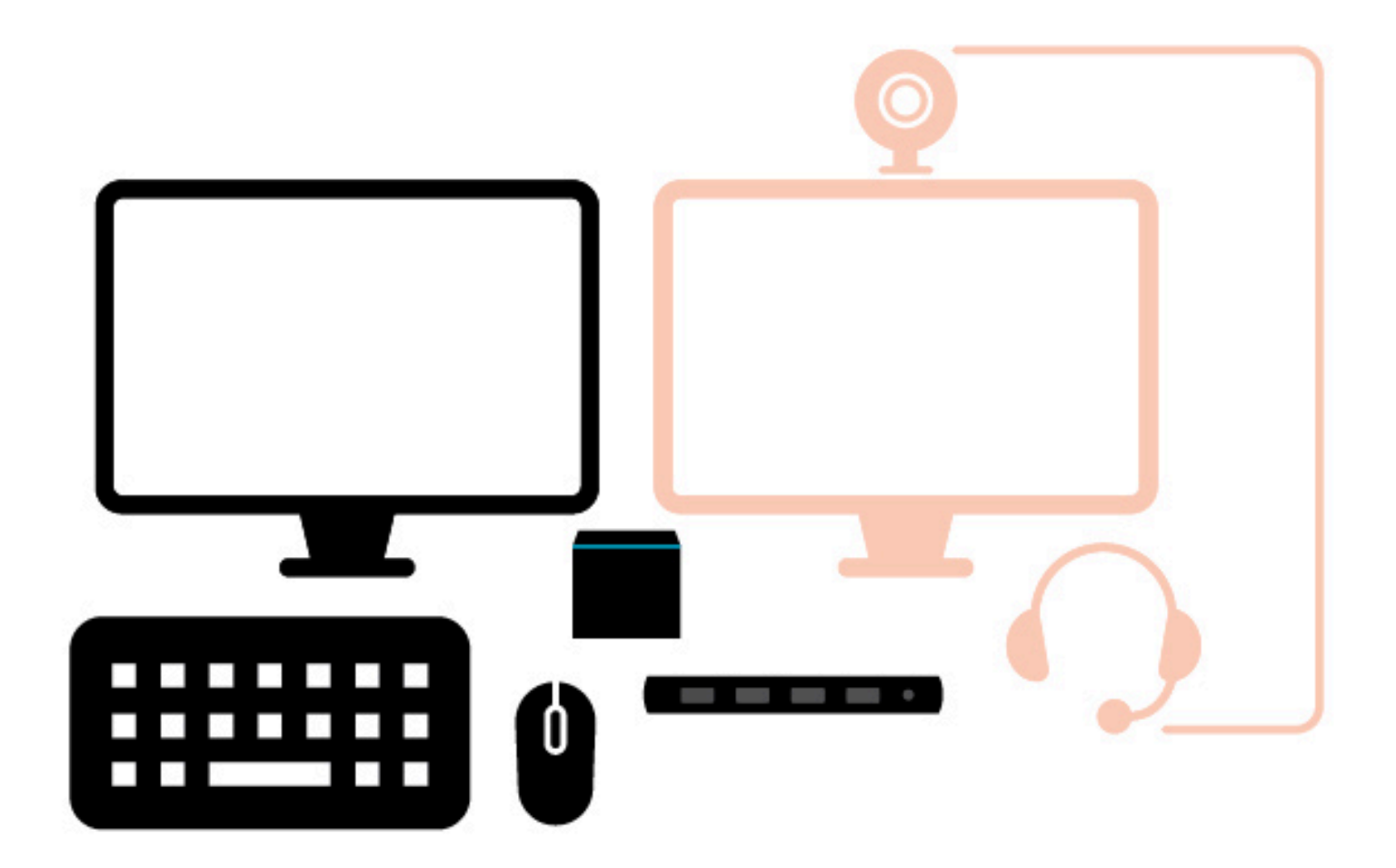

## <span id="page-15-0"></span>Menyiapkan layanan Amazon WorkSpaces Thin Client Anda

Perangkat WorkSpaces Thin Client Anda sudah siap. Anda sekarang dapat menyalakannya untuk pertama kalinya.

Karena ini adalah pertama kalinya Anda menyalakan perangkat WorkSpaces Thin Client Anda, Anda dapat mengikuti proses dasar untuk menghubungkan perangkat baru Anda ke layanan.

Perangkat WorkSpaces Thin Client Anda memandu Anda melalui proses ini.

Topik

- [Pilih bahasa Anda](#page-15-1)
- [Identifikasi jenis keyboard](#page-16-0)
- [Connect ke jaringan Anda](#page-22-0)
- [Masukkan kode aktivasi](#page-23-0)
- [Masuk ke layanan AWS End User Computing](#page-25-0)

## <span id="page-15-1"></span>Pilih bahasa Anda

Pilih bahasa yang Anda inginkan untuk digunakan perangkat WorkSpaces Thin Client Anda.

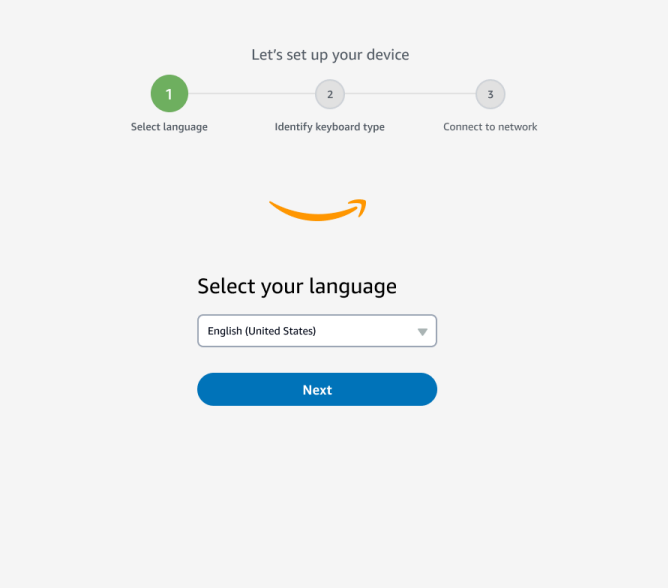

<span id="page-16-0"></span>Anda dapat menggunakan mouse Anda untuk memilih bahasa.

## Identifikasi jenis keyboard

Selanjutnya, Anda memberi tahu perangkat WorkSpaces Thin Client untuk mengidentifikasi keyboard Anda.

Mulailah dengan menekan dan menahan tombol ke KANAN langsung Shift tombol di sisi KIRI keyboard.

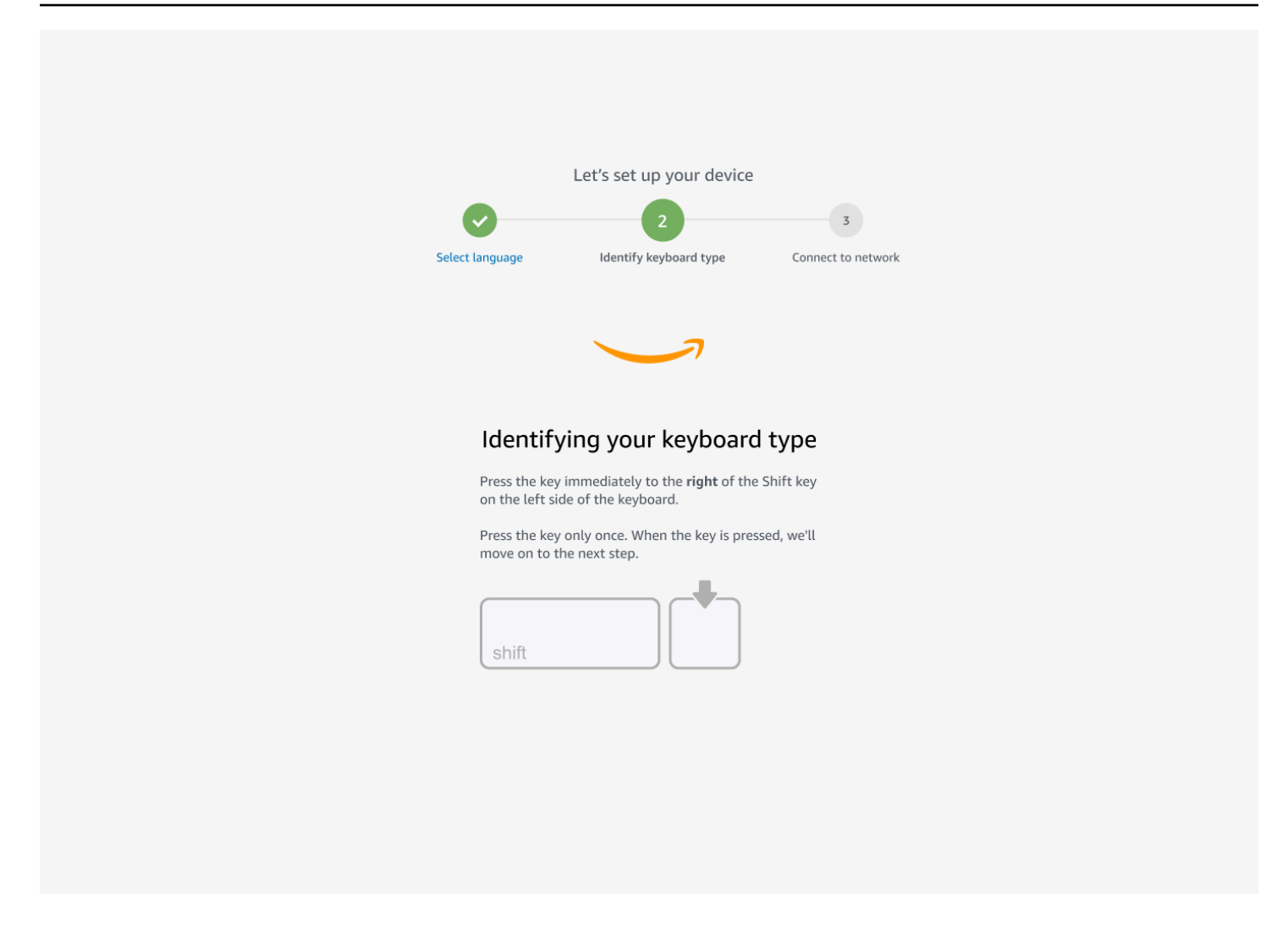

Selanjutnya, tekan dan tahan tombol ke KIRI langsung Shift tombol di sisi KANAN keyboard.

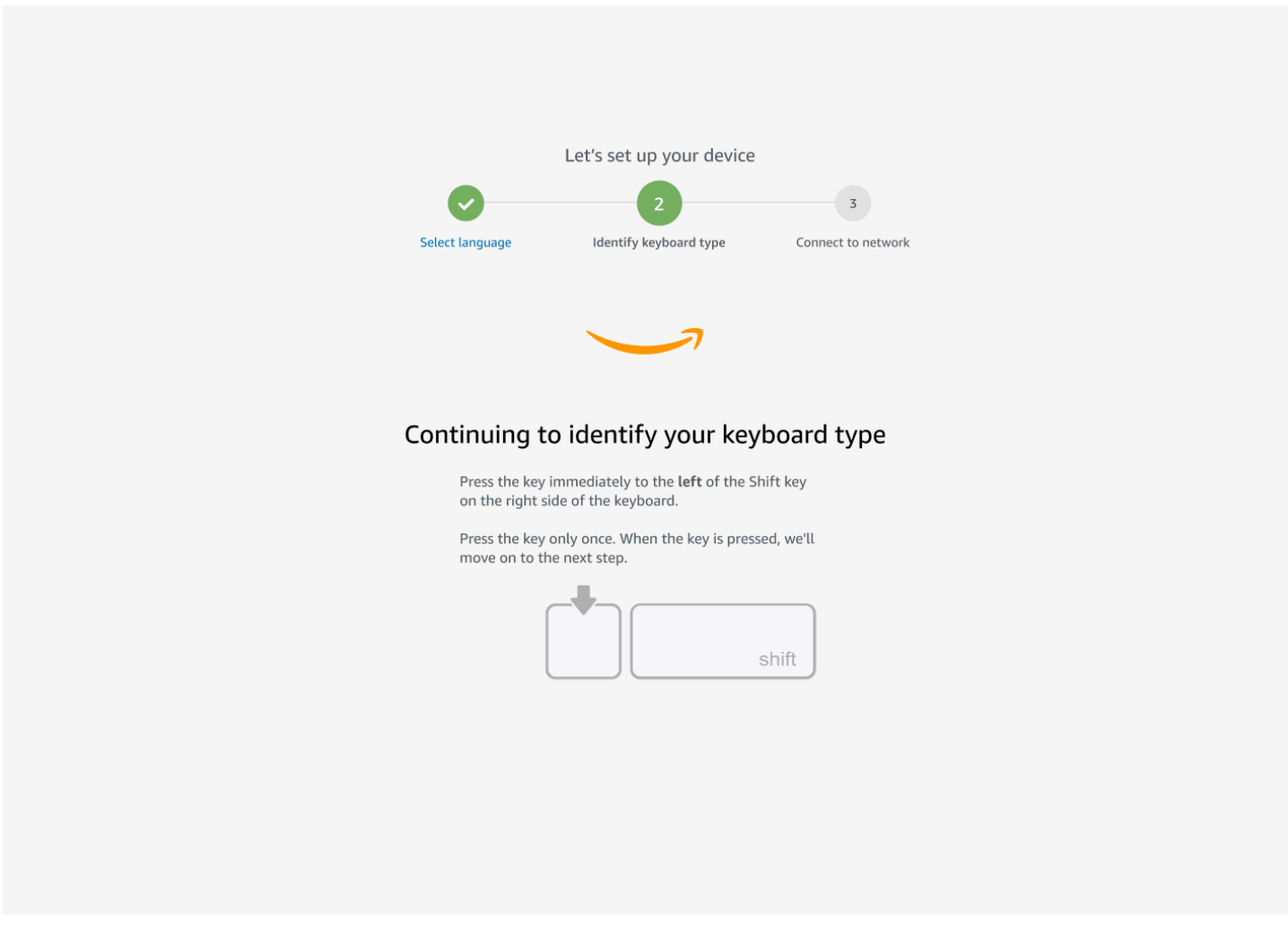

Bagus! Keyboard sekarang diidentifikasi.

Anda sekarang memberi tahu perangkat WorkSpaces Thin Client jenis keyboard apa yang Anda gunakan. Pilih tata letak keyboard Anda.

Untuk memverifikasi tata letak keyboard, lihat contoh setiap keyboard yang kompatibel di [tata letak](#page-19-0)  [Keyboard](#page-19-0).

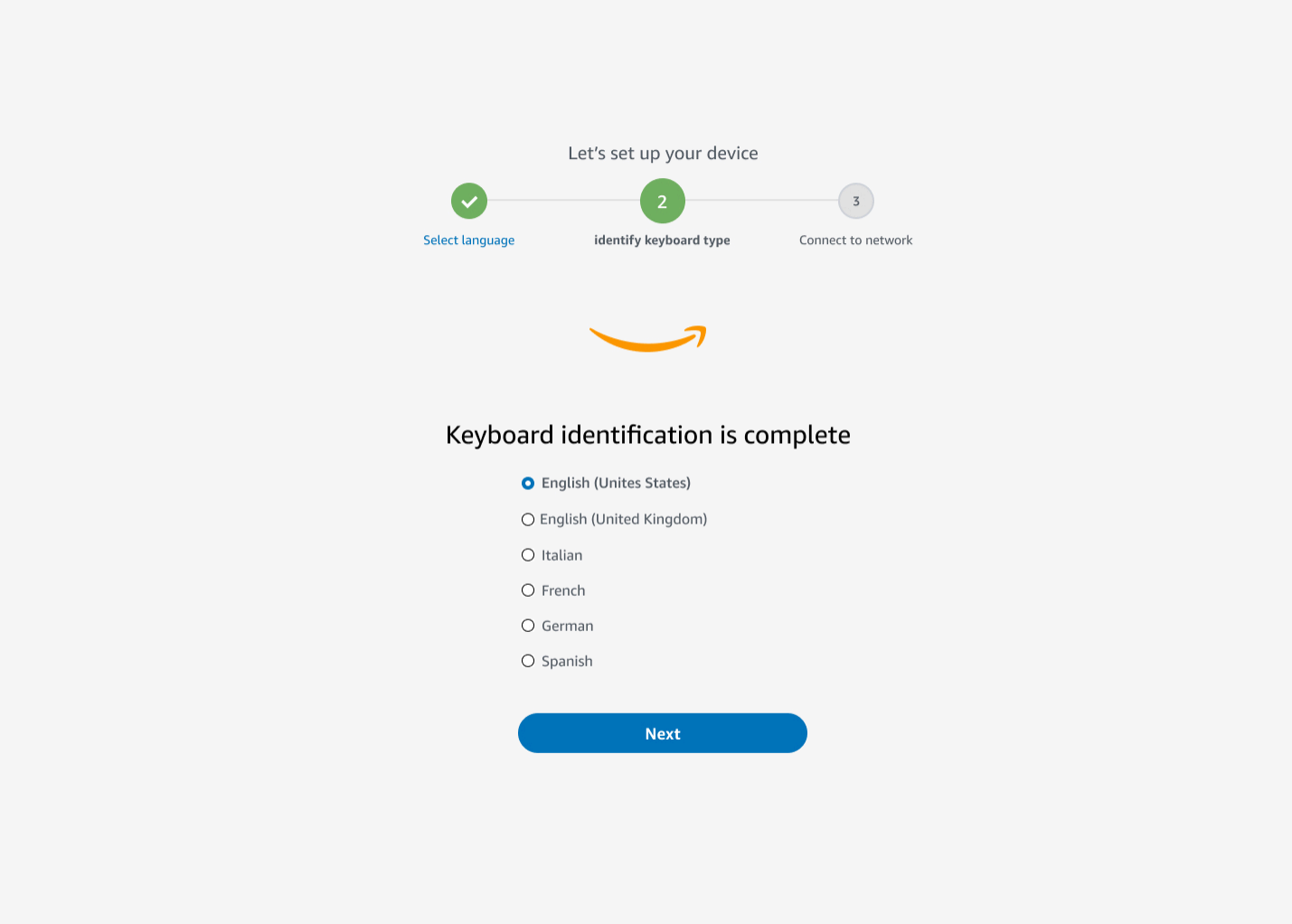

#### <span id="page-19-0"></span>Tata letak keyboard

WorkSpaces Thin Client mendukung tata letak keyboard berikut: Inggris (Amerika Serikat), Inggris (Inggris), Prancis, Jerman, Spanyol, dan Italia.

WorkSpaces Dukungan Thin Client AltGr dan tata letak dead key keyboard dalam bahasa Inggris (Inggris), Prancis, Jerman, Spanyol, dan Italia.

Tata letak keyboard Inggris (Amerika Serikat)

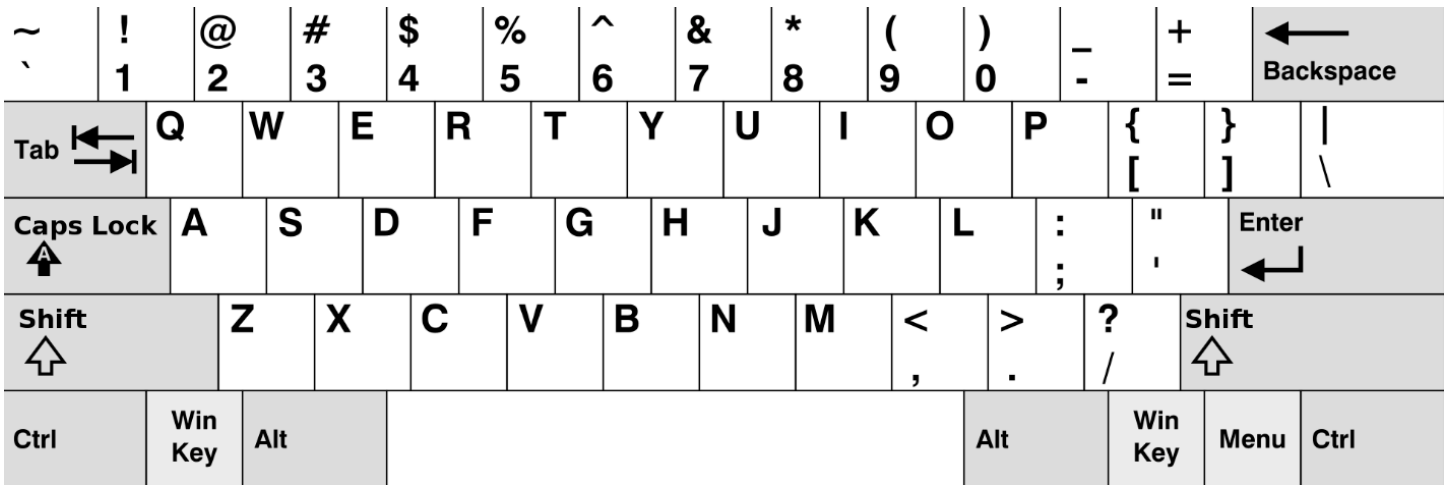

#### Tata letak keyboard Inggris (Inggris Raya)

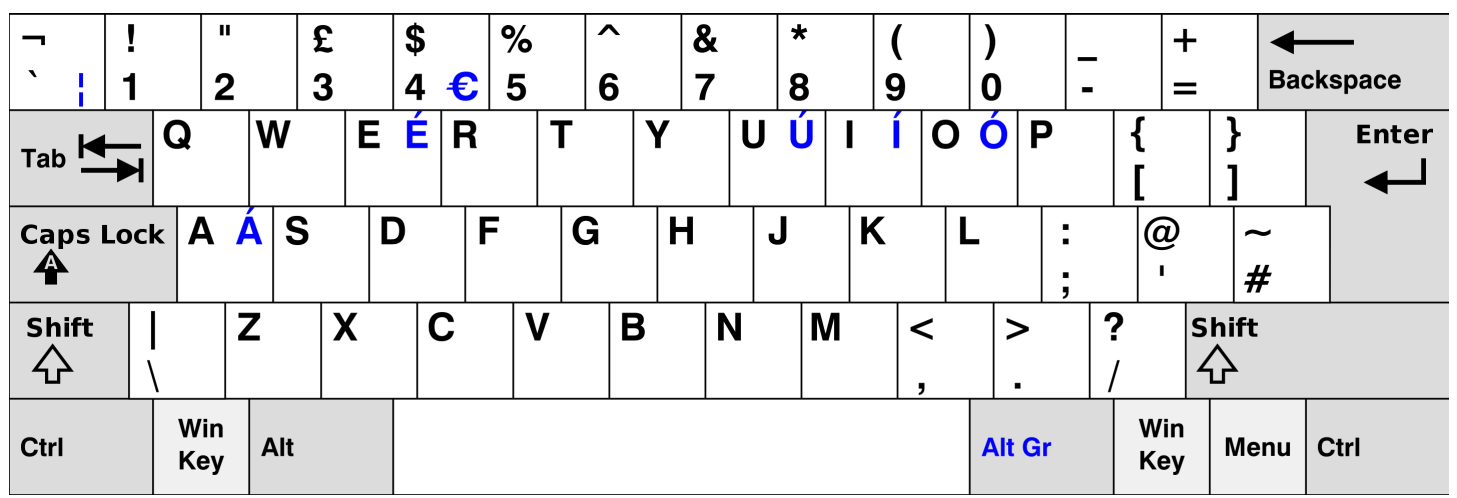

#### Tata letak keyboard Perancis

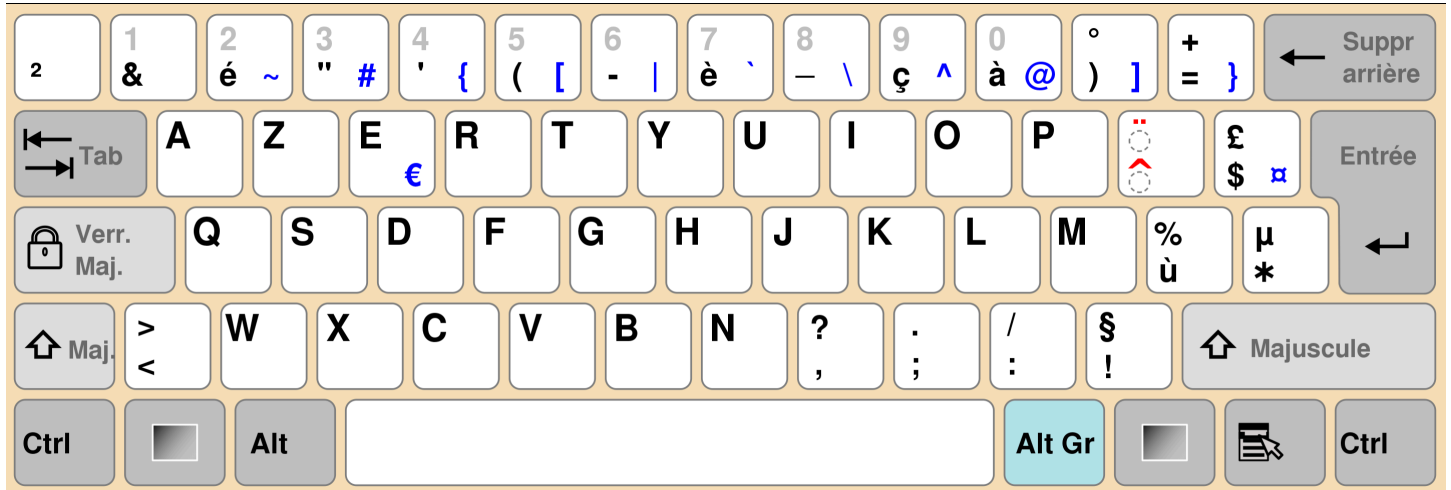

#### Tata letak keyboard Jerman

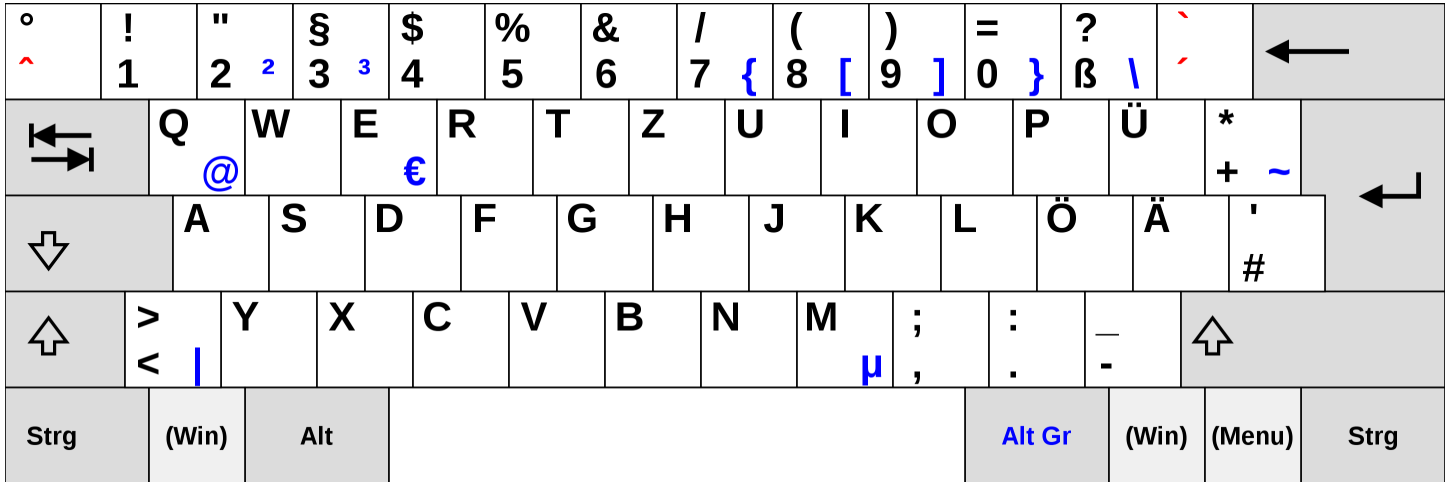

#### Tata letak keyboard Spanyol

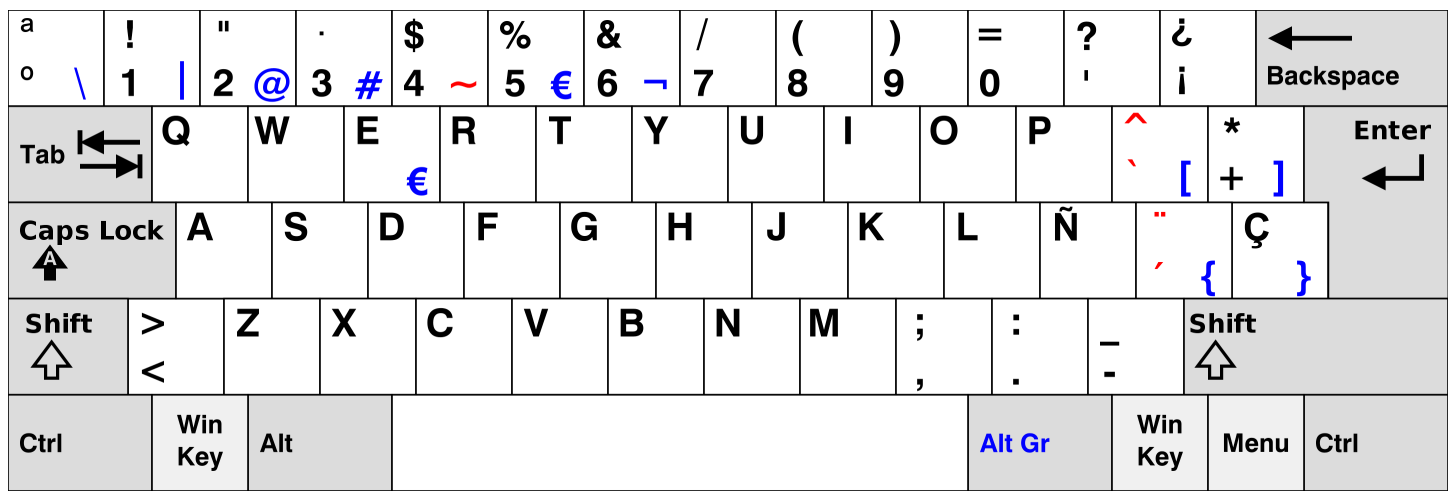

#### Tata letak keyboard Italia

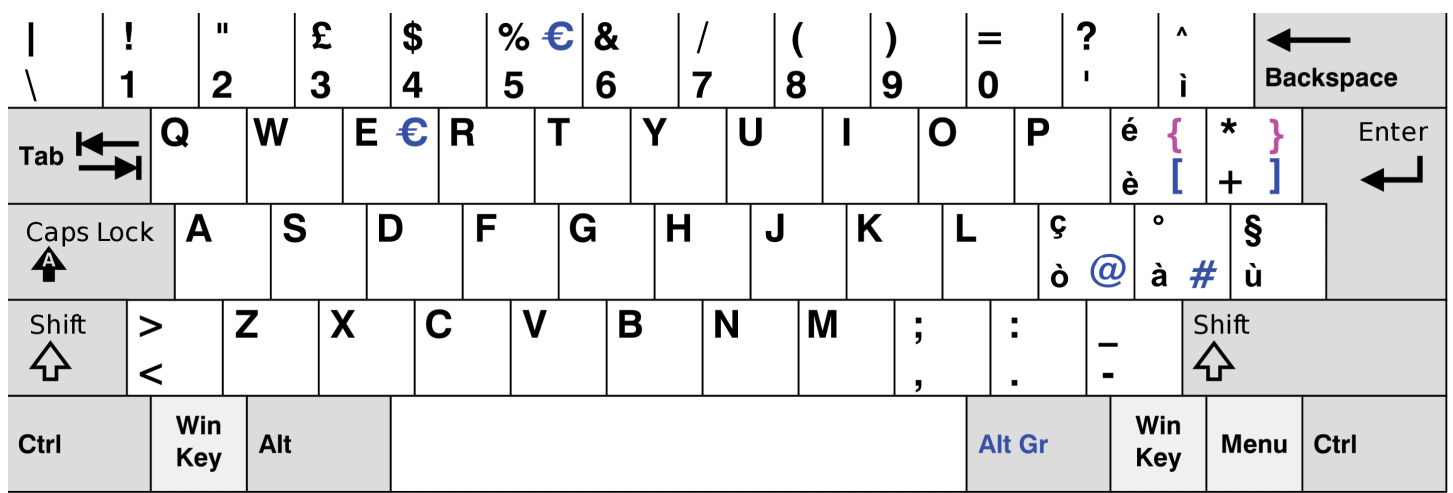

## <span id="page-22-0"></span>Connect ke jaringan Anda

Anda sekarang dapat menghubungkan perangkat WorkSpaces Thin Client Anda ke jaringan Anda.

Jika Anda menggunakan koneksi Ethernet, maka perangkat WorkSpaces Thin Client secara otomatis terhubung ke jaringan Anda. Tidak diperlukan tindakan lebih lanjut.

Jika perangkat WorkSpaces Thin Client Anda tidak terhubung melalui Ethernet, maka perangkat Anda akan memindai jaringan nirkabel yang tersedia dan menampilkannya di daftar dropdown Jaringan. Pilih jaringan Anda dari daftar dropdown ini.

#### **a** Note

Hanya satu jenis koneksi jaringan yang dapat aktif. Jika Anda menggunakan koneksi Ethernet, maka koneksi jaringan nirkabel tidak dapat digunakan.

Masukkan kata sandi jaringan Anda di bidang Kata Sandi.

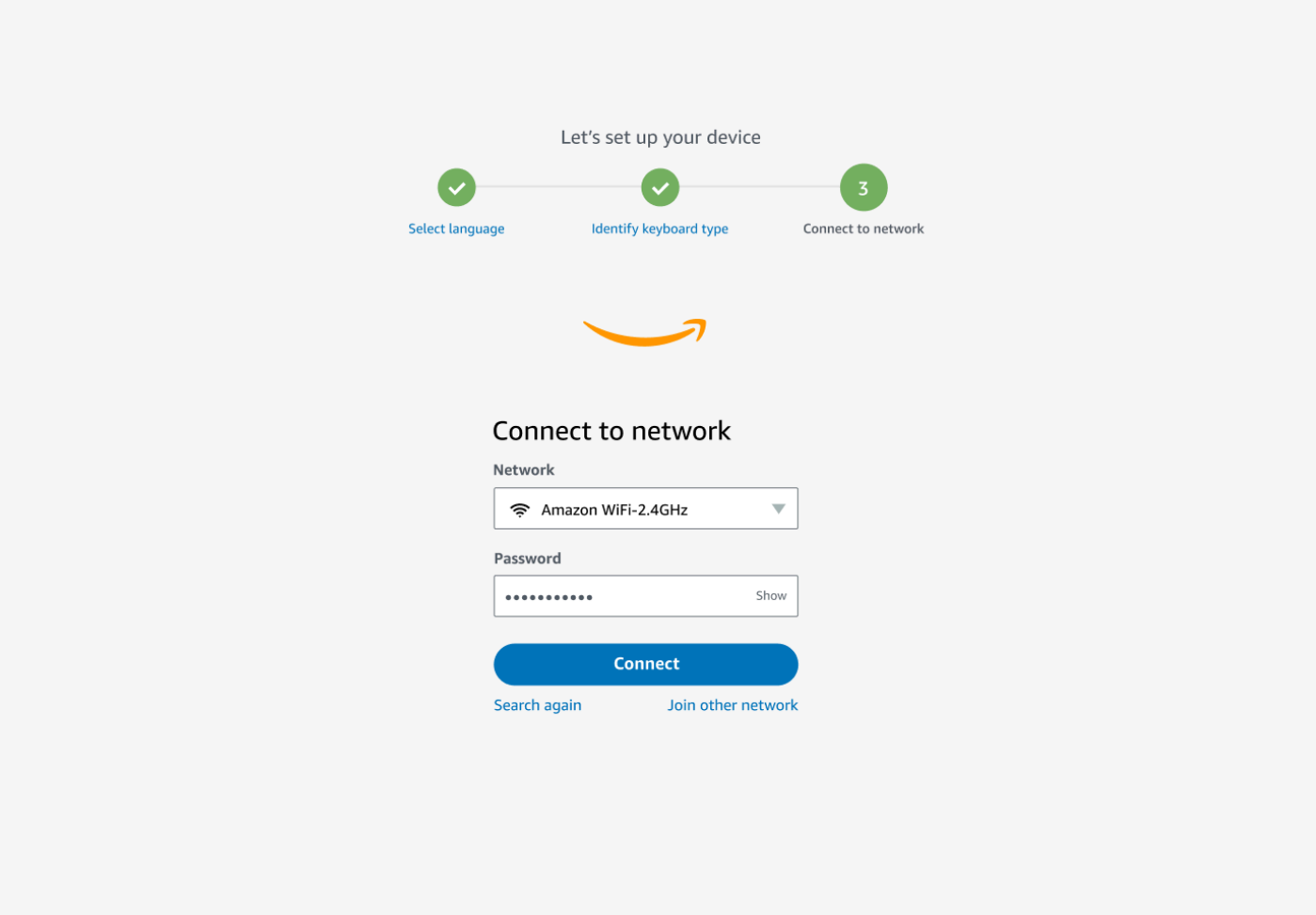

## <span id="page-23-0"></span>Masukkan kode aktivasi

Perangkat WorkSpaces Thin Client Anda sekarang terhubung ke jaringan Anda. Sekarang, Anda dapat menghubungkan perangkat Anda ke layanan Komputasi Pengguna AWS Akhir yang disiapkan administrator untuk Anda.

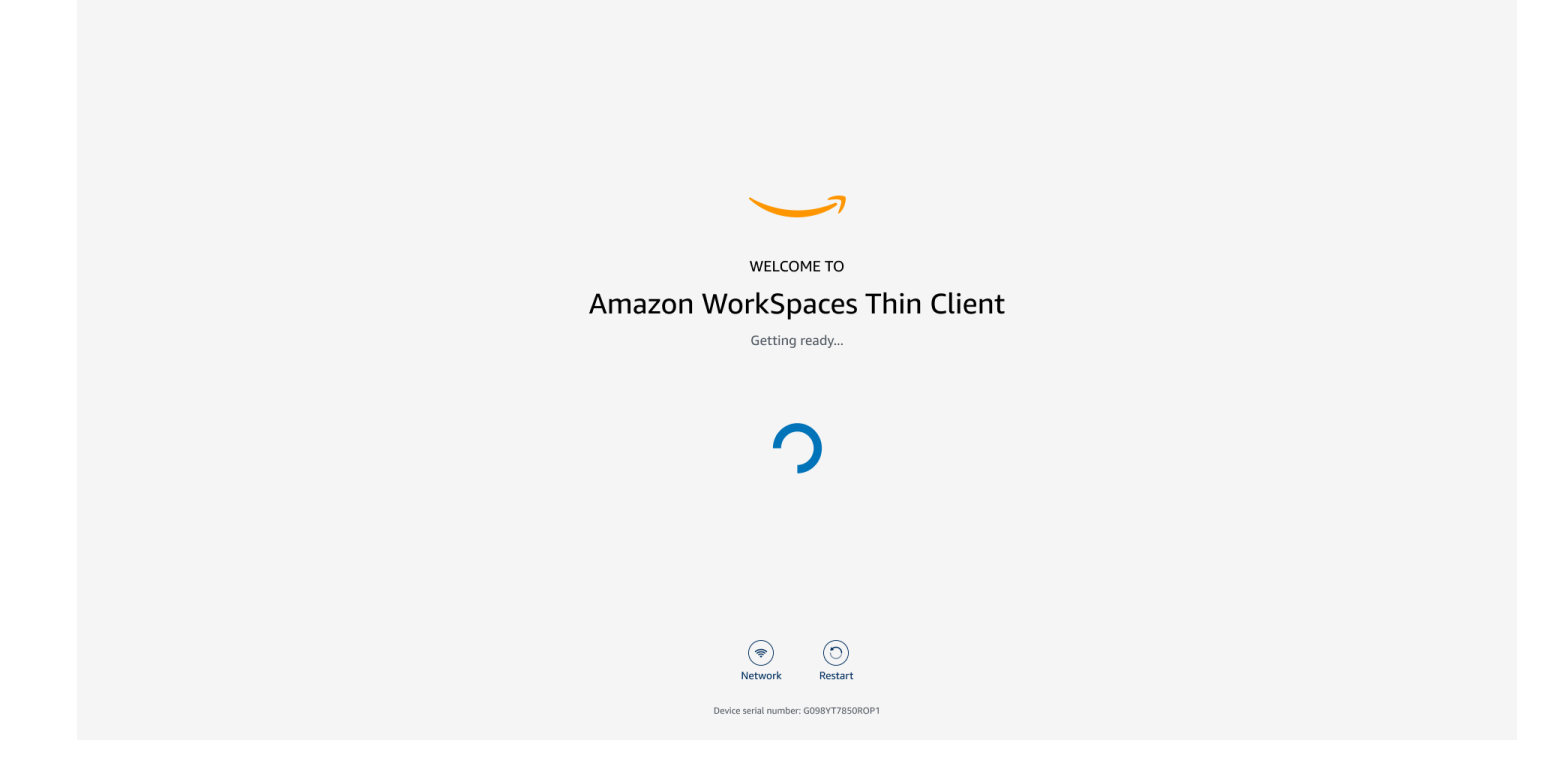

Masukkan kode aktivasi yang disediakan oleh administrator Anda.

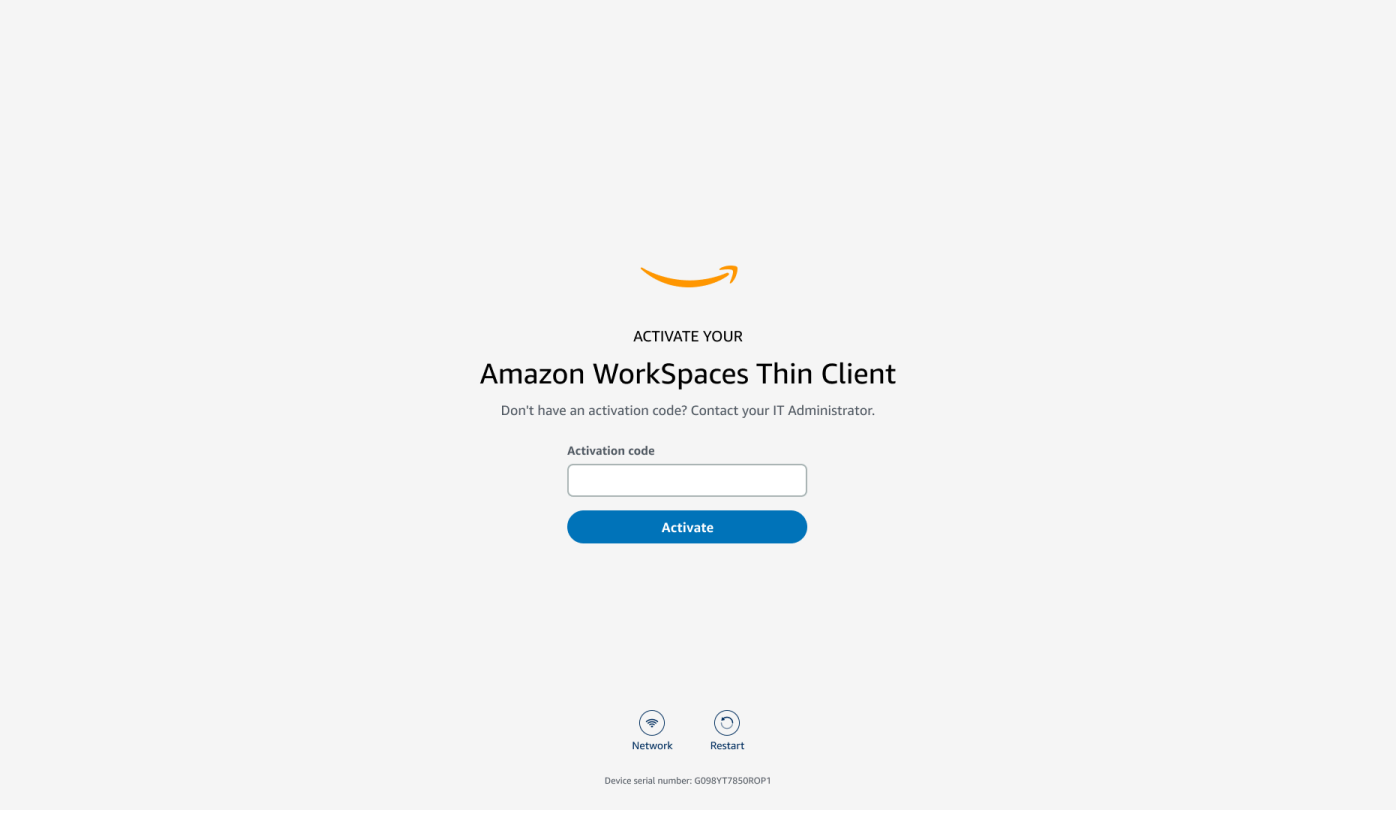

#### **a** Note

Kode aktivasi dihasilkan ketika administrator Anda membuat lingkungan khusus untuk perangkat Anda. Untuk informasi selengkapnya, lihat [Membuat lingkungan](https://docs.aws.amazon.com/workspaces-thin-client/latest/ag/creating-an-environment.html) di panduan administrator Klien WorkSpaces Tipis.

## <span id="page-25-0"></span>Masuk ke layanan AWS End User Computing

Masuk ke layanan Komputasi Pengguna AWS Akhir yang dibuat untuk Anda oleh administrator Anda.

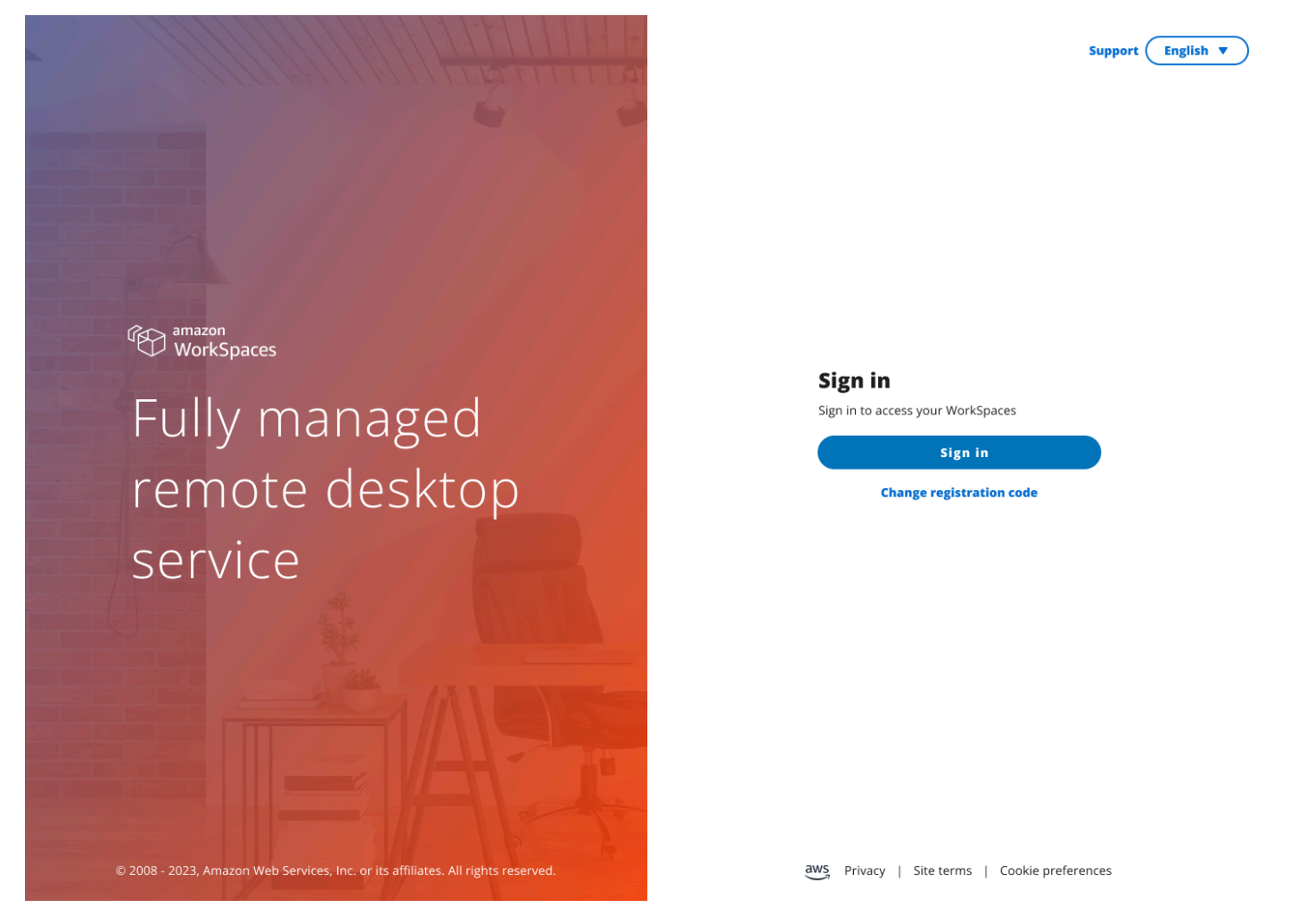

**a** Note

Gambar menunjukkan WorkSpaces (akses web). Layanan dapat berupa WorkSpaces (akses web), AppStream 2.0, atau Browser WorkSpaces Aman.

## <span id="page-26-0"></span>Menggunakan perangkat WorkSpaces Thin Client

Setelah Anda mengatur dan mendaftarkan perangkat WorkSpaces Thin Client Anda, Anda siap menggunakannya.

[Amazon WorkSpaces Thin Client dibuat untuk bekerja dengan desktop virtual AWS End User](#page-43-1) [Computing \(EUC\) dan kompatibel dengan sejumlah periferal.](#page-43-1)

Topik

- [Menggunakan antarmuka penyedia layanan virtual](#page-26-1)
- [Mengaktifkan mikrofon dan webcam](#page-26-2)
- [Mengubah pengaturan Suara pada Klien WorkSpaces Tipis](#page-34-0)
- [Mem-boot ulang perangkat WorkSpaces Thin Client](#page-39-1)
- [Mengatur pengatur waktu tidur](#page-40-1)

## <span id="page-26-1"></span>Menggunakan antarmuka penyedia layanan virtual

WorkSpaces Thin Client didukung oleh klien web NICE DCV, yang berjalan di dalam browser web, jadi tidak diperlukan instalasi.

Untuk informasi lebih lanjut tentang NICE DCV, lihat [Menggunakan NICE DCV.](https://docs.aws.amazon.com/dcv/latest/userguide/using.html)

Amazon WorkSpaces Thin Client bekerja dengan sejumlah desktop virtual untuk memberi Anda solusi desktop cloud lengkap. Setiap VDI memiliki antarmuka atau toolbar sendiri yang akan Anda gunakan.

Untuk informasi lebih lanjut tentang masing-masing antarmuka ini, silakan lihat yang berikut ini:

- Untuk Amazon, WorkSpaces lihat [Akses WorkSpaces Web](https://docs.aws.amazon.com/workspaces/latest/userguide/amazon-workspaces-web-access.html)
- Untuk AppStream 2.0 lihat [Akses Browser Web](https://docs.aws.amazon.com/appstream2/latest/developerguide/web-browser-user.html#web-browser-access-v2)
- Untuk Amazon WorkSpaces Secure Browser lihat [Menggunakan toolbar](https://docs.aws.amazon.com/workspaces-web/latest/adminguide/use-toolbar.html)

## <span id="page-26-2"></span>Mengaktifkan mikrofon dan webcam

Perangkat WorkSpaces Thin Client Anda dapat terhubung ke perangkat audio dan visual Anda. Untuk menggunakan mikrofon dan webcam Anda dalam sesi desktop virtual, Anda harus

mengaktifkan izin di Pengaturan Windows Anda, pada bilah alat desktop virtual, dan pengaturan browser Anda.

WorkSpaces [Thin Client kompatibel dengan webcam dan headset yang tercantum di bagian Periferal.](#page-43-1)

Konfirmasikan webcam dan mikrofon Anda terhubung dengan benar ke WorkSpaces Thin Client Anda.

- 1. Pergi ke Pengaturan.
- 2. Pilih Perangkat Periferal.
- 3. Verifikasi bahwa webcam dan mikrofon Anda terdaftar.

![](_page_27_Picture_94.jpeg)

- 4. Verifikasi bahwa mikrofon dan webcam Anda diaktifkan di VDI Anda. Bergantung pada VDI apa yang Anda gunakan, lakukan salah satu hal berikut:
	- Untuk Windows, gunakan [Mengaktifkan izin di](#page-28-1) Windows.
	- Untuk Amazon WorkSpaces, gunakan [Mengaktifkan izin di Amazon.](#page-30-0) WorkSpaces
	- Untuk AppStream 2.0 atau Amazon WorkSpaces Secure Browser, gunakan [Mengaktifkan izin](#page-32-1) [di AppStream 2.0 dan Amazon WorkSpaces Secure](#page-32-1) Browser.

## <span id="page-28-0"></span>Mengaktifkan izin untuk mikrofon dan webcam di VDI

#### <span id="page-28-1"></span>Mengaktifkan izin di Windows

- 1. Pilih ikon Pengaturan.
- 2. Pilih ikon Privasi dari menu Pengaturan.

![](_page_28_Picture_6.jpeg)

- 3. Lakukan salah satu hal berikut ini:
	- Pilih Kamera dari daftar di sebelah kiri, dan ubah Izinkan aplikasi mengakses kamera Anda ke Aktif.

![](_page_29_Picture_2.jpeg)

• Pilih Mikrofon dari daftar di sebelah kiri, dan ubah Izinkan aplikasi mengakses kamera Anda ke Aktif.

![](_page_30_Picture_2.jpeg)

Setelah Anda mengaktifkan izin di Windows, Anda harus mengaktifkannya dari browser web Anda. Lihat [Mengaktifkan izin di browser web.](#page-32-0)

#### <span id="page-30-0"></span>Mengaktifkan izin di Amazon WorkSpaces

Izin untuk webcam dan mikrofon secara otomatis diaktifkan untuk digunakan dengan WorkSpaces Thin Client.

Bilah alat desktop virtual akan menampilkan status mikrofon dan webcam Anda.

WorkSpaces [Thin Client kompatibel dengan webcam dan headset yang tercantum di bagian Periferal.](#page-43-1)

Konfirmasikan webcam dan mikrofon Anda terhubung dengan benar ke WorkSpaces Thin Client Anda.

![](_page_31_Picture_2.jpeg)

Ikon untuk Mikrofon dan Webcam akan menunjukkan statusnya.

![](_page_31_Picture_56.jpeg)

Ikon Status Status

Mikrofon menyala.

Setelah Anda mengonfirmasi bahwa perangkat Anda diaktifkan di Amazon WorkSpaces, Anda harus mengaktifkannya dari browser web Anda. Lihat [Mengaktifkan izin di browser web](#page-32-0)

<span id="page-32-1"></span>Mengaktifkan izin di AppStream 2.0 dan Amazon WorkSpaces Secure Browser

Perangkat WorkSpaces Thin Client Anda dapat terhubung ke perangkat audio dan visual Anda. Untuk menggunakan mikrofon dan webcam Anda dalam sesi desktop virtual, Anda harus mengaktifkan izin di Pengaturan Windows Anda, pada bilah alat desktop virtual, dan pengaturan browser Anda.

Konfirmasikan webcam dan mikrofon Anda terhubung dengan benar ke WorkSpaces Thin Client Anda.

- 1. Pergi ke Pengaturan.
- 2. Pilih Perangkat Periferal.
- 3. Verifikasi bahwa webcam dan mikrofon Anda terdaftar.

Setelah Anda mengonfirmasi bahwa perangkat Anda diaktifkan di AppStream 2.0 atau Amazon WorkSpaces Secure Browser, Anda harus mengaktifkannya dari browser web Anda. Lihat [Mengaktifkan izin di browser web.](#page-32-0)

#### <span id="page-32-0"></span>Mengaktifkan izin di browser web

1. Jendela pop-up akan muncul meminta izin Mikrofon dan Webcam. Jika Anda tidak melihat popup, Anda dapat memilih ikon di sebelah bilah alamat.

![](_page_33_Picture_38.jpeg)

- 2. Pilih Izinkan di jendela pop up.
- 3. Pilih ikon Pengaturan pada bilah pencarian browser dan pastikan Mikrofon dan Webcam diaktifkan.

![](_page_34_Picture_2.jpeg)

#### **a** Note

Anda mungkin perlu mengulangi langkah di atas setiap kali Anda ingin menggunakan webcam dan mikrofon di situs web.

## <span id="page-34-0"></span>Mengubah pengaturan Suara pada Klien WorkSpaces Tipis

WorkSpaces Thin Client memiliki beberapa pengaturan suara yang dapat Anda konfigurasi termasuk volume dan mikrofon dimatikan.

#### <span id="page-34-1"></span>Mengatur tingkat volume dari desktop virtual Anda

Setelah mengatur periferal, Anda dapat mengontrol pengaturan volume melalui bilah alat VDI atau di perangkat. Untuk informasi selengkapnya, lihat [Mengubah pengaturan Suara pada Klien](#page-34-0) [WorkSpaces Tipis.](#page-34-0)

Untuk informasi selengkapnya tentang bilah alat VDI Anda, lihat yang berikut ini:

• Untuk Amazon WorkSpaces Secure Borwser lihat Akses Browser [WorkSpaces Aman](https://docs.aws.amazon.com/workspaces/latest/userguide/amazon-workspaces-web-access.html)

- Untuk AppStream 2.0 lihat [Akses Browser Web](https://docs.aws.amazon.com/appstream2/latest/developerguide/web-browser-user.html#web-browser-access-v2)
- Untuk Amazon WorkSpaces Web lihat [Menggunakan toolbar](https://docs.aws.amazon.com/workspaces-web/latest/adminguide/use-toolbar.html)

Setelah Anda mengatur volume, volume tetap pada level itu, bahkan jika Anda memulai ulang Amazon WorkSpaces Thin Client Anda.

#### <span id="page-35-0"></span>Mengubah volume default dari WorkSpaces Thin Client

Perangkat WorkSpaces Thin Client Anda memiliki dua pengaturan volume default tergantung pada perangkat.

- Volume default untuk perangkat WorkSpaces Thin Client adalah 73.
- Volume default untuk headset yang terhubung adalah 40.

Anda dapat mengubah default ini.

Mengubah volume default (Output) speaker perangkat

- 1. Putuskan sambungan headset apa pun dari perangkat.
- 2. Ubah volume dengan melakukan salah satu hal berikut:
	- Pergi ke Pengaturan, Perangkat Periferal, Suara, dan mengubah Output-Speaker dengan menggunakan + dan - ikon.

![](_page_36_Picture_41.jpeg)

#### **a** Note

Volume speaker internal Anda tetap sama bahkan jika Anda me-restart perangkat atau mengubah volume headset.

• Tekan tombol + dan - volume di bagian atas perangkat untuk menaikkan atau menurunkan volume.

#### **VOLUME BUTTONS**

![](_page_37_Picture_3.jpeg)

Mengubah volume default (Output) headset

- 1. Hubungkan headset ke perangkat.
- 2. Ubah volume dengan melakukan hal berikut:
	- Pergi ke Pengaturan, Perangkat Periferal, Suara, dan mengubah Output-Speaker dengan menggunakan + dan - ikon.

![](_page_38_Picture_36.jpeg)

• Tekan tombol + dan - volume di bagian atas perangkat untuk menaikkan atau menurunkan volume.

![](_page_38_Picture_4.jpeg)

• Jika headset Anda memiliki tombol volume yang terpasang padanya, Anda dapat menggunakannya.

## <span id="page-39-0"></span>Menggunakan Bisu pada Klien WorkSpaces Tipis

Anda dapat menggunakan fungsi Bisu dengan melakukan salah satu hal berikut:

• Jika Anda ingin membisukan semua mikrofon yang terhubung dan internal di WorkSpaces Thin Client Anda, gunakan tombol Mute di bagian atas perangkat. Ikon pada tombol akan menyala merah saat Bisu diaktifkan.

![](_page_39_Figure_5.jpeg)

• Jika Anda ingin membisukan mikrofon perangkat saja, sambungkan headset dengan mikrofon ke perangkat. Mikrofon perangkat secara otomatis dimatikan.

## <span id="page-39-1"></span>Mem-boot ulang perangkat WorkSpaces Thin Client

Ketika Anda harus reboot atau restart WorkSpaces Thin Client Anda, Anda dapat melakukan ini dengan dua cara.

#### <span id="page-39-2"></span>Mem-boot ulang dengan menggunakan toolbar

1. Pilih ikon panah melingkar atau pilih Mulai ulang perangkat di bilah alat.

# **Restart device**

2. Pilih Ya di jendela Restart Device.

#### <span id="page-40-0"></span>Mem-boot ulang secara manual

- 1. Cabut kabel daya di bagian belakang WorkSpaces Thin Client Anda.
- 2. Tunggu sepuluh detik dan pasang kembali kabel daya ke WorkSpaces Thin Client Anda.

## <span id="page-40-1"></span>Mengatur pengatur waktu tidur

Klien WorkSpaces Tipis Anda memiliki pengaturan Tidur yang mematikan tampilannya jika tetap tidak aktif selama jangka waktu tertentu. Default untuk pengaturan Tidur ini adalah 15 menit tidak aktif. Setiap gerakan mouse atau menekan tombol apa pun pada keyboard akan mengatur ulang timer tidur.

Anda dapat mengubah pengaturan Sleep timer dengan melakukan hal berikut:

- 1. Pergi ke Pengaturan.
- 2. Pilih Power dan Sleep.
- 3. Pilih nilai dari menu drop-down. Anda dapat mengubahnya menjadi salah satu dari berikut ini:
	- 5 menit
	- 15 menit
	- 30 menit
	- 45 menit
	- 1 jam
	- 2 jam

• Tidak pernah

![](_page_41_Picture_24.jpeg)

## <span id="page-42-0"></span>WorkSpaces Spesifikasi Klien Tipis

#### Topik

- [WorkSpaces Spesifikasi perangkat Thin Client](#page-42-1)
- [Spesifikasi hub USB](#page-43-0)
- [Periferal yang didukung](#page-43-1)

## <span id="page-42-1"></span>WorkSpaces Spesifikasi perangkat Thin Client

![](_page_42_Picture_114.jpeg)

Persyaratan koneksi data Koneksi internet berkecepatan tinggi melalui Wi-Fi atau port Ethernet bawaan dan stopkontak. Kabel HDMI berkecepatan tinggi diberi nilai 18 Gbps atau lebih tinggi. Router Wi-Fi 6E diperlukan untuk dukungan Wi-Fi 6E.

## <span id="page-43-0"></span>Spesifikasi hub USB

![](_page_43_Picture_130.jpeg)

## <span id="page-43-1"></span>Periferal yang didukung

Anda dapat menggunakan WorkSpaces Thin Client dengan periferal yang berbeda. Lihat berikut ini untuk melihat apakah periferal tertentu kompatibel dengan WorkSpaces Thin Client Anda.

#### Keyboard

Tata letak untuk semua keyboard yang didukung oleh WorkSpaces Thin Client tercantum dalam Tata Letak [Keyboard](#page-19-0).

- Amazon Basics Keyboard USB Kabel Profil Rendah dengan Tata Letak AS
- Set mouse dan keyboard antarmuka USB kabel Hyundai HY-MA75, Tata Letak AS
- Dell Keyboard-KB212, Tata Letak AS
- Dell Keyboard-KB216, Tata Letak AS
- Kombo Keyboard dan Mouse Kabel Logitech MK120, Tata Letak AS
- Keyboard Kabel Logitech K120, Tata Letak AS
- Keyboard Logitech K120, Tata Letak Prancis
- Keyboard Logitech K120, Tata Letak Spanyol
- Keyboard Logitech K120, Tata Letak Inggris
- Keyboard Bisnis Kabel Logitech K280e Pro, Tata Letak Jerman QWERTZ
- Keyboard Nirkabel Logitech K580, Tata Letak AS
- Kombo Keyboard dan Mouse Nirkabel Logitech MK320, Tata Letak AS
- Kombo Keyboard dan Mouse Nirkabel Logitech MK330, Tata Letak QWERTY Italia
- Kombo Keyboard dan Mouse Nirkabel Logitech MK270, Tata Letak AS
- Kombo Keyboard dan Mouse Nirkabel Logitech MK270 untuk Windows, Tata Letak QWERTZ Jerman
- Keyboard Nirkabel Logitech Signature K650, Tata Letak AS
- HP Hitam KU-1156, Tata Letak AS
- Kombo Mouse Keyboard Nirkabel HP CS10, Tata Letak AS

#### **Tikus**

- Mouse Berkabel Logitech B120
- Mouse Berkabel Logitech B100
- Mouse Berkabel Logitech M90
- Mouse Optik Nirkabel HP 200

#### **Monitor**

- Monitor LCD Acer Seri KA2/KA272
- Monitor Lenovo ThinkVision 27 inci P27h-20

#### Webcam

- Kamera Web Logitech C270 HD
- Webcam AUSDOM Autofocus 1080P dengan Sampul Privasi
- Webcam eMeet C950 1080P
- Kamera Meja Cisco CD-DSKCAM-C-US

#### Headset

- Headset Kabel Jabra Evolve 20 UC
- Headset Kabel Jabra Evolve 30
- Headset Kabel Logitech H390
- Sennheiser EPOS Impact 60 Headset Kabel
- Cisco Headset 322 HS-W-322-C-USB
- Cisco Headset 532 CP-HS-W-532-USBA

#### **a** Note

Untuk semua headset, hanya tombol volume yang didukung. Tombol media tambahan apa pun tidak didukung.

#### Hub USB

• Hub EVT Zhenyou (USB-A) - ZYHB03

Mendukung keyboard, mouse, webcam, headset, dan ekstensi layar ganda.

• Anker 4-Port USB 3.0 Hub

Mendukung keyboard, mouse, dan webcam atau headset.

• Hub USB 4-Port Sabrent

Hanya mendukung keyboard dan mouse.

## <span id="page-46-0"></span>Pemecahan Masalah

#### Topik

- [Memecahkan masalah perangkat WorkSpaces Thin Client Anda](#page-46-1)
- [Masalah yang diketahui untuk Klien WorkSpaces Tipis](#page-48-0)
- [Memecahkan masalah antarmuka desktop virtual](#page-51-3)

## <span id="page-46-1"></span>Memecahkan masalah perangkat WorkSpaces Thin Client Anda

Jika Anda mengalami masalah dengan perangkat WorkSpaces Thin Client Anda, periksa prosedur berikut untuk bantuan.

#### <span id="page-46-2"></span>Periferal tidak dikenali

Jika perangkat WorkSpaces Thin Client Anda tidak mengenali periferal yang Anda gunakan, pertamatama, verifikasi bahwa perangkat tersebut kompatibel dengan WorkSpaces Thin Client. Lihat [Perangkat yang didukung](#page-43-1) untuk daftar perangkat periferal yang kompatibel.

Jika perangkat periferal Anda kompatibel dengan WorkSpaces Thin Client dan masih tidak dikenali oleh perangkat, lakukan hal berikut:

- 1. Matikan perangkat WorkSpaces Thin Client.
- 2. Putuskan sambungan perangkat periferal.
- 3. Sambungkan kembali perangkat periferal.
- 4. Periksa apakah hub USB terhubung ke catu daya dengan adaptor daya hub yang disertakan.
- 5. Periksa apakah hub USB dicolokkan ke perangkat WorkSpaces Thin Client.
- 6. Nyalakan perangkat WorkSpaces Thin Client Anda.
- 7. Pilih ikon roda gigi Pengaturan pada bilah alat, arahkan ke Perangkat periferal, dan verifikasi nama periferal.

#### <span id="page-46-3"></span>Tidak dapat mengakses ruang kerja WorkSpaces Thin Client

Jika perangkat WorkSpaces Thin Client Anda tidak dapat mengakses virtual Anda WorkSpace, lakukan hal berikut:

- 1. Buka pengaturan jaringan di perangkat Anda.
- 2. Periksa apakah perangkat terhubung ke jaringan Wi-Fi Anda.
- 3. Lihat bagian pemecahan masalah jaringan pada antarmuka layanan virtual Anda:
	- Untuk WorkSpaces, buka [Memecahkan masalah WorkSpaces](https://docs.aws.amazon.com/workspaces/latest/adminguide/amazon-workspaces-troubleshooting.html)
	- Untuk Browser WorkSpaces Aman, buka [Pemecahan Masalah](https://docs.aws.amazon.com/workspaces-web/latest/adminguide/user-troubleshooting.html)
	- Untuk AppStream 2.0, buka [Pemecahan Masalah](https://docs.aws.amazon.com/appstream2/latest/developerguide/troubleshooting.html)

#### <span id="page-47-0"></span>Volume pada headset sangat rendah atau tidak terdengar

Jika Anda mengalami masalah volume dengan headset Anda, lakukan hal berikut:

- 1. Pilih bilah alat yang terletak di sisi kanan layar. Buka Pengaturan → Perangkat periferal.
- 2. Gulir ke bawah ke bagian Audio dan sesuaikan volume output.

#### **a** Note

Setelah sistem restart, WorkSpaces Thin Client me-reset level volume untuk headset USB yang terhubung.

## <span id="page-47-1"></span>Audio berderak atau mengalami gangguan selama panggilan konferensi audio-video

Jika Anda mengalami masalah audio dengan WorkSpaces Thin Client, coba salah satu prosedur berikut:

Periksa perangkat WorkSpaces Thin Client Anda

- 1. Periksa apakah headset USB audio terhubung ke hub USB dan hub USB dinyalakan.
- 2. Periksa perangkat periferal yang didukung untuk memastikan perangkat Anda didukung.

Jika Anda berada di layar login sesi VDI

- 1. Pilih Pengaturan di kanan atas layar.
- 2. Temukan ID perangkat.

3. Jalankan pemeriksaan diagnostik dan pastikan perangkat dan pencatatan lanjutan keduanya diaktifkan.

Jika Anda sedang dalam sesi VDI

- 1. Buka bilah alat di sisi kanan layar.
- 2. Pilih Pengaturan → Perangkat Periferal → Audio.
- 3. Periksa apakah headset USB Anda terdaftar dan volumenya diatur ke level yang Anda inginkan.
- 4. Periksa apakah perangkat terhubung ke Wi-Fi atau Ethernet dan tidak ada masalah dengan koneksi ke WorkSpaces.

Jika Anda saat ini tidak dalam sesi VDI

- 1. Pada halaman WorkSpaces login, pilih Pengaturan di kanan atas layar.
- 2. Temukan ID perangkat.
- 3. Periksa apakah diagnostik dan pencatatan lanjutan diaktifkan.

## <span id="page-48-0"></span>Masalah yang diketahui untuk Klien WorkSpaces Tipis

<span id="page-48-1"></span>Klien WorkSpaces Tipis memiliki masalah yang diketahui berikut.

## Jika Anda memilih tautan apa pun di layar login VDI, Anda harus kembali ke layar login.

Solusi: Pilih tombol Kunci/Buka Kunci. Ini mengembalikan Anda ke login VDI, dan monitor kedua akan mencerminkan monitor utama.

## <span id="page-48-2"></span>Menggunakan pintasan keyboard dapat menyebabkan perilaku yang tidak terduga.

Solusi: Tidak ada solusi untuk masalah ini.

#### Beberapa periferal mungkin tidak dikenali saat perangkat sedang berjalan.

Solusi: Cabut perangkat lalu colokkan kembali atau reboot perangkat.

## <span id="page-49-0"></span>Anda tidak dapat melihat alamat IP jaringan Ethernet dari pengaturan.

<span id="page-49-1"></span>Solusi: Tidak ada solusi untuk masalah ini.

#### Beberapa opsi menu di bilah alat VDI ditampilkan tetapi tidak berfungsi.

<span id="page-49-2"></span>Solusi: Fitur-fitur ini tidak diaktifkan dalam rilis ini.

## Anda tidak dapat menemukan [tata letak keyboard yang didukung](#page-19-0) di OOBE atau pengaturan.

Solusi: Periksa apakah Anda menggunakan perangkat lunak set 2.2.0 atau lebih tinggi. Periksa perangkat lunak terbaru yang ditetapkan dalam [rilis perangkat lunak WorkSpaces Thin Client.](https://docs.aws.amazon.com/workspaces-thin-client/latest/ag/environment-software-sets.html) Anda juga dapat menggunakan koneksi Ethernet jika Anda tidak dapat memasukkan kata sandi Wi-Fi Anda tanpa dukungan tata letak keyboard.

<span id="page-49-3"></span>Anda dapat memilih tata letak keyboard yang didukung di pengaturan perangkat, tetapi Anda tidak dapat memasukkan tombol tertentu dalam sesi virtual.

Solusi: Periksa apakah metode input dalam sesi diatur ke bahasa yang sesuai. Misalnya, jika Anda ingin menggunakan keyboard tata letak Italia, atur metode input ke bahasa Italia dalam sesi. Lihat gambar berikut.

#### Language

#### Windows display language

English (United States)

Windows features like Settings and File Explorer will appear in this language.

#### Preferred languages

Apps and websites will appear in the first language in the list that they support.

![](_page_50_Picture_100.jpeg)

![](_page_50_Picture_8.jpeg)

## <span id="page-50-0"></span>Toolbar tidak mengembang atau runtuh saat Anda memilihnya untuk pertama kalinya.

 $\sim$ 

Solusi: Pastikan penunjuk mouse ada di monitor utama dan coba perluas atau ciutkan bilah alat lagi. Untuk memperluas bilah alat, pilih area gelap di atas bilah alat yang diciutkan. Untuk menutup bilah alat, pilih area mana pun di monitor utama.

<span id="page-50-1"></span>Saat bangun dari tidur, perangkat WorkSpaces Thin Client menampilkan layar pengaturan keyboard dan mouse selama beberapa detik sebelum meluncurkan sesi.

Solusi: Layar pengaturan keyboard dan mouse akan hilang secara otomatis. Jika layar tetap ada setelah beberapa detik, cabut perangkat lalu colokkan kembali atau [reboot perangkat](https://docs.aws.amazon.com/workspaces-thin-client/latest/ug/rebooting-device.html).

![](_page_50_Picture_15.jpeg)

![](_page_50_Picture_16.jpeg)

ヘ ロ <sup>())</sup> d

**ITA** 

<span id="page-51-0"></span>Pada restart perangkat WorkSpaces Thin Client, pengguna akhir akan melihat Bersiap dan Memeriksa layar transisi pembaruan berulang sebelum meluncurkan sesi.

Solusi: Tidak ada

#### <span id="page-51-1"></span>Pembaruan untuk perangkat WorkSpaces Thin Client tidak berlaku.

Solusi: Mulai ulang perangkat setelah setiap pembaruan sistem.

<span id="page-51-2"></span>Webcam tidak diaktifkan WorkSpaces dan ikonnya di bilah alat atas tetap abu-abu.

Solusi:

- 1. Konfirmasikan webcam Anda terhubung dengan benar ke perangkat WorkSpaces Thin Client Anda.
- 2. Tunggu 30 detik setelah WorkSpaces sesi Anda dimulai.
- 3. Periksa untuk melihat apakah webcam Anda diaktifkan secara otomatis.
- 4. Jika masih belum diaktifkan, restart perangkat WorkSpaces Thin Client Anda dan periksa lagi..

## <span id="page-51-3"></span>Memecahkan masalah antarmuka desktop virtual

Untuk informasi tentang penyelesaian masalah dengan antarmuka desktop virtual Anda, lihat dokumentasi penyedia VDI Anda.

- Untuk WorkSpaces, buka [Memecahkan masalah WorkSpaces .](https://docs.aws.amazon.com/workspaces/latest/adminguide/amazon-workspaces-troubleshooting.html)
- Untuk Browser WorkSpaces Aman, buka [Pemecahan Masalah](https://docs.aws.amazon.com/workspaces-web/latest/adminguide/user-troubleshooting.html).
- Untuk AppStream 2.0, buka [Pemecahan Masalah](https://docs.aws.amazon.com/appstream2/latest/developerguide/troubleshooting.html).

## <span id="page-52-0"></span>Riwayat dokumen untuk Panduan Pengguna Klien WorkSpaces Tipis

Tabel berikut menjelaskan rilis dokumentasi untuk Panduan Pengguna Klien WorkSpaces Tipis.

![](_page_52_Picture_138.jpeg)

Terjemahan disediakan oleh mesin penerjemah. Jika konten terjemahan yang diberikan bertentangan dengan versi bahasa Inggris aslinya, utamakan versi bahasa Inggris.